# **МИНОБРНАУКИ РОССИИ**

# **Орский гуманитарно-технологический институт (филиал) федерального государственного бюджетного образовательного учреждения высшего образования «Оренбургский государственный университет» (Орский гуманитарно-технологический институт (филиал) ОГУ)**

Кафедра программного обеспечения

# **Методические указания по выполнению и защите лабораторных работ по дисциплине «Б.1.В.ДВ.8.1 Информационные бухгалтерские системы»**

Уровень высшего образования

# БАКАЛАВРИАТ

Направление подготовки *38.03.01 Экономика*

(код и наименование направления подготовки)

*Бухгалтерский учет, анализ и аудит* (наименование направленности (профиля) образовательной программы)

Тип образовательной программы *Программа академического бакалавриата*

> Квалификация *Бакалавр*

Форма обучения *Очная, заочная*

Год начала реализации программы (набора) 2015, 2016, 2017

Методические указания предназначены для обучающихся очной и заочной форм обучения направления подготовки 38.03.01 Экономика профиля Бухгалтерский учет, анализ и аудит по дисциплине «Б.1.В.ДВ.8.1 Информационные бухгалтерские системы»

О.В. Подсобляева Составитель

Методические указания рассмотрены и одобрены на заседании кафедры программного обеспечения, протокол № 10 от «07» июня 2017 г.

 $E.E. Cypu$ на Заведующий кафедрой \_\_\_\_\_

Т.В. Андреева

Согласовано:

Председатель методической комиссии по направлению подготовки 38.03.01 Экономика

i.

 $\mathscr{M}$ «14» июня 2017 г.

© Подсобляева О.В., 2017 © Орский гуманитарнотехнологический институт (филиал) ОГУ, 2017

#### **Пояснительная записка**

В результате изучения дисциплины «Б.1.В.ДВ.8.1 Информационные бухгалтерские системы» у обучающихся должны быть сформированы знания, умения и навыки:

1) сбора, анализа и обработки данных, необходимых для решения профессиональных задач;

2) принципы работы с деловой информацией, а также иметь представление о корпоративных информационных системах и базах данных.

3) применения информационных технологии для решения задач в различных сферах деятельности.

Одной из наиболее эффективных форм закрепления теоретических знаний и выработки навыков самостоятельной работы являются лабораторные работы.

Целью проведения лабораторных работ является:

- закрепление знаний студентов по основам информационным технологиям в экономике,

- формирование у студентов навыков использования современных технических средств и технологий для решения аналитических и исследовательских задач.

#### **Тематический план**

Таблица 1 – Тематический план выполнения лабораторных работ по дисциплине «Б.1.В.ДВ.8.1 Информационные бухгалтерские системы» для обучающихся направления подготовки 38.03.01 Экономика профилю подготовки Бухгалтерский учет, анализ и аудит

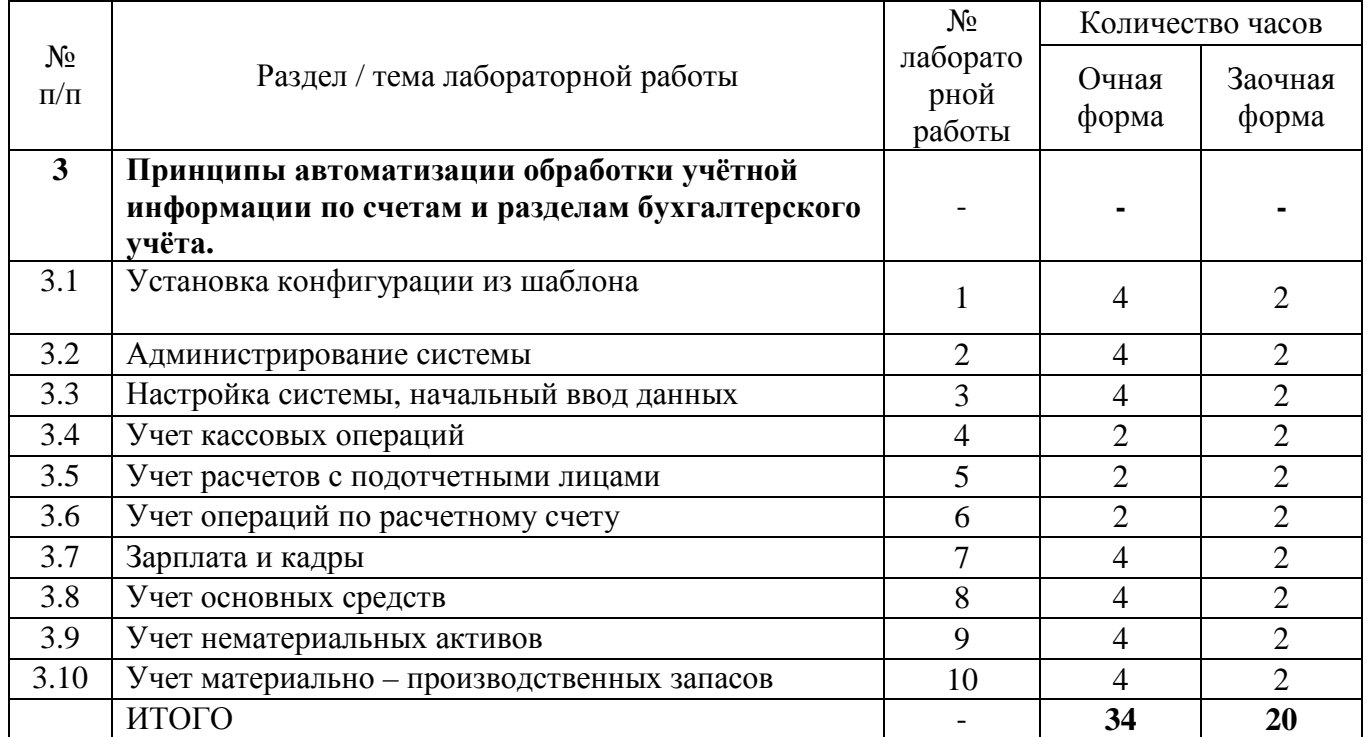

### **Методические указания по выполнению и оформлению лабораторных работ**

Лабораторные работы по дисциплине «Информационные бухгалтерские системы» предполагают решение задач по темам, представленным в тематическом плане.

В лабораторной работе должны быть выполнены все предусмотренные задания. В работе должна просматриваться логическая последовательность и взаимная увязка основных частей работы.

Рекомендуемая структура лабораторных работ:

1) цель лабораторной работы;

2) задание в соответствии с выбранным вариантом;

3) теоретическая часть, включающая краткое изложение теоретических положений по теме лабораторной работы, формулы для решения задания;

4) практическая часть, включающая решение задания по теме лабораторной работы. Дополнительно для наглядности расчетный материал может быть представлен в виде таблиц, графиков;

5) выводы по лабораторной работе;

6) список использованной литературы.

Лабораторные работы могут быть оформлены:

- машинописным текстом на листах формата А4.

Титульный лист оформляется на основе СТО 02069024.101-2015 «Работы студенческие. Общие требования и правила оформления». Режим доступа: http://www.osu.ru/docs/official/standart/standart\_101-2015.pdf. Работа защищается устно и принимается к зачету, если нет замечаний по ее выполнению и оформлению. При отсутствии зачтенных лабораторных работ студент не допускается к диф. зачету по дисциплине «Б.1.В.ДВ.8.1 Информационные бухгалтерские системы».

# **Лабораторная работа № 1 Установка конфигурации из шаблона**

#### **1) Установка конфигурации из шаблона**

Создадим новую информационную базу. Для этого вам нужно познакомиться с окном запуска программы, которое появляется после выполнения команды (в Windows XP) **Пуск > Все программы > 1С Предприятие 8.1. > 1С Предприятие.** Для того, чтобы создать новую информационную базу, нужно нажать на кнопку **Добавить**. После этого появится окно с вопросом о том, хотите ли вы добавить новую базу или добавить в список существующую.

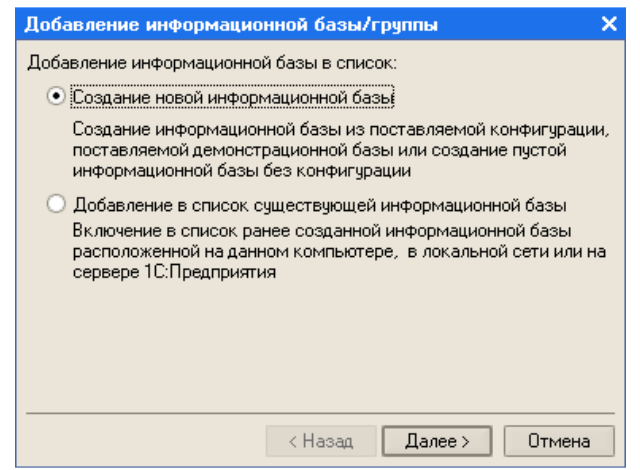

В нашем случае нужно выбрать пункт **Создание новой информационной базы** и нажать кнопку **Далее**. Пункт **Добавление в список существующей информационной базы** позволяет вам добавить в окно запуска программы существующую базу. Это может быть нужным тогда, когда вы, например, работали с некоторой базой данных в одном месте и хотели бы продолжить работу с ней в другом. Для этого вам нужно скопировать каталог информационной базы, перенести его на ваш компьютер, после чего воспользоваться данным пунктом этого окна.

Возможность подключения информационных баз может понадобиться вам и в других случаях.

Нажав кнопку **Далее**, мы попадаем в следующее окно добавления информационной базы.

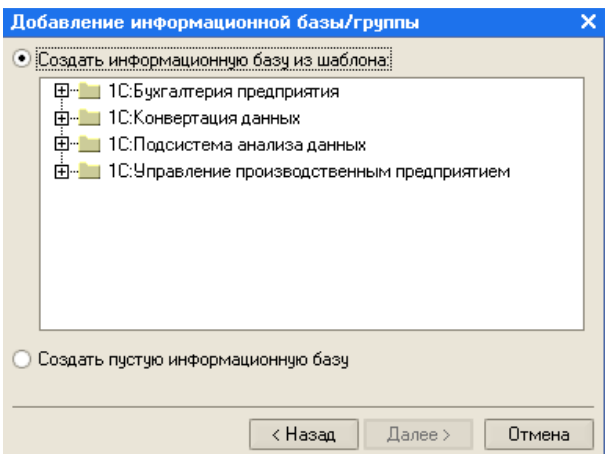

Здесь нас интересует вариант **Создание информационной базы из шаблона**. В списке шаблонов можно найти множество групп шаблонов в зависимости от того, какие из них установлены в вашей системе, а открыв группу - выбрать интересующую вас конфигурацию.

Выбрав нужную базу из списка и нажав в очередной раз **Далее** мы попадаем в окно выбора названия для базы и типа ее расположения.

В качестве названия базы мы ввели "Изучение типовой конфигурации", а тип расположения выбрали **На данном компьютере или на компьютере в локальной сети**. Сетевая версия программы, использующая для хранения баз данных сервер 1С:Предприятия допускает выбор соответствующего варианта.

Очередное нажатие на **Далее** приводит нас к окну, где нужно указать каталог для информационной базы.

Теперь осталось лишь нажать на кнопку **Готово** и через некоторое время, необходимое на создание информационной базы, вы снова увидите стартовое окно. Теперь, если выделена та его строка, которая соответствует только что созданной информационной базе, в нем станут активными кнопки, позволяющие работать с этой базой.

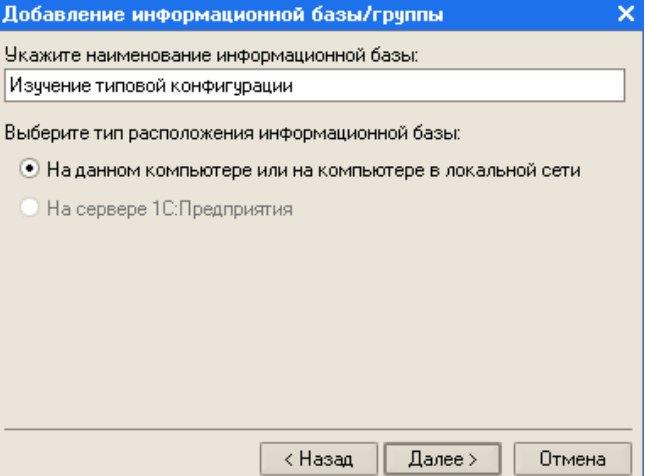

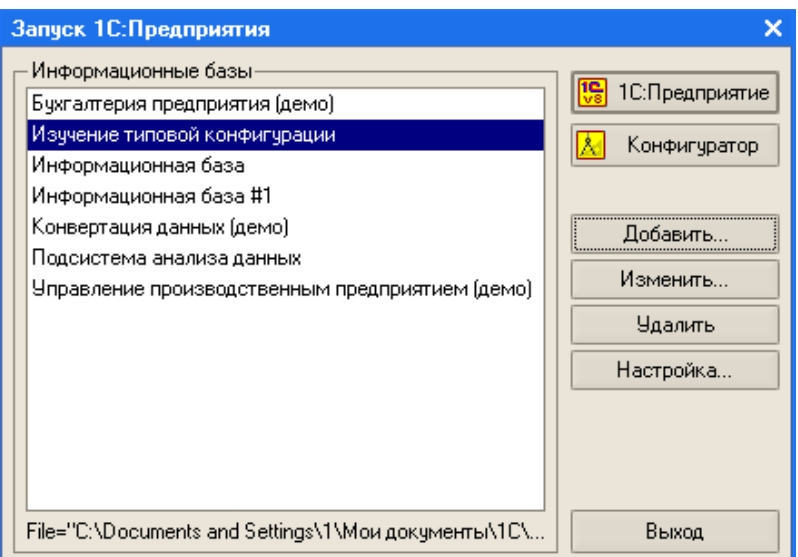

После завершения перечисленных действий в списке информационных баз появится новая пустая база. Теперь нужно выделить ее и нажать на кнопку Конфигуратор. Будет открыто окно конфигуратора.<br>**E** Конфигуратор - Бухгалтерия предприятия, редакция 1.5

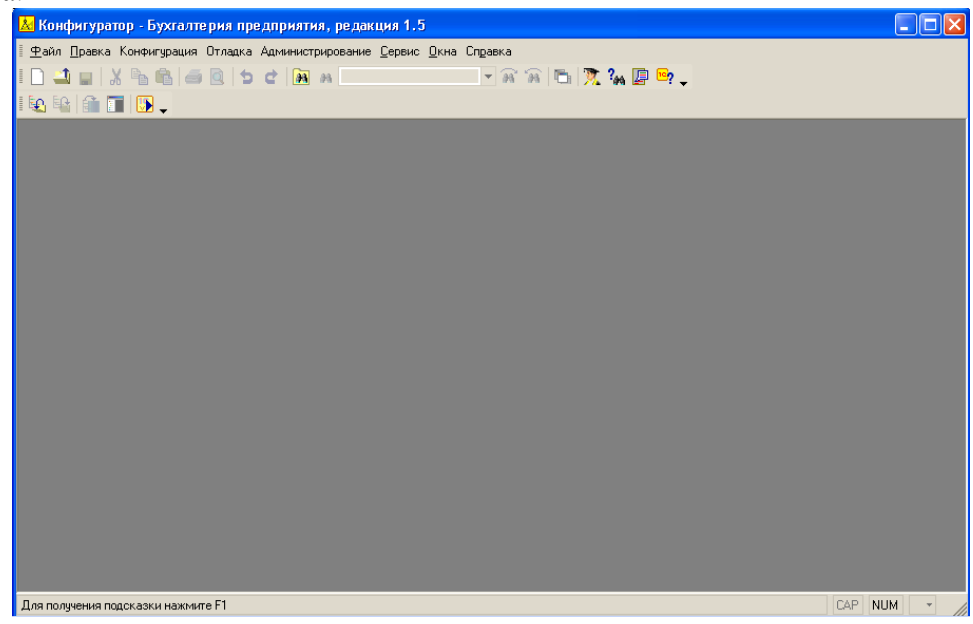

# **2) Запуск программы**

Выберите созданную базу в окне запуска программы и нажмите на кнопку **1С:Предприятие**. Первое открытие конфигурации 1С:Бухгалтерия в режиме 1С:Предприятие может занять несколько минут - система выполняет некоторые служебные операции.

#### **Лабораторная работа № 2 Администрирование системы**

Создание пользователей системы - это задача администратора. Однако мы начнем работу именно с создания нового пользователя. Откроем окно запуска программы, выделим нужную базу (в нашем случае это база Изучение типовой конфигурации) и нажмем на кнопку **Конфигуратор**.

В открывшемся окне конфигуратора выберем пункт меню **Администрирование > Пользователи**. Появится окно **Список пользователей.** 

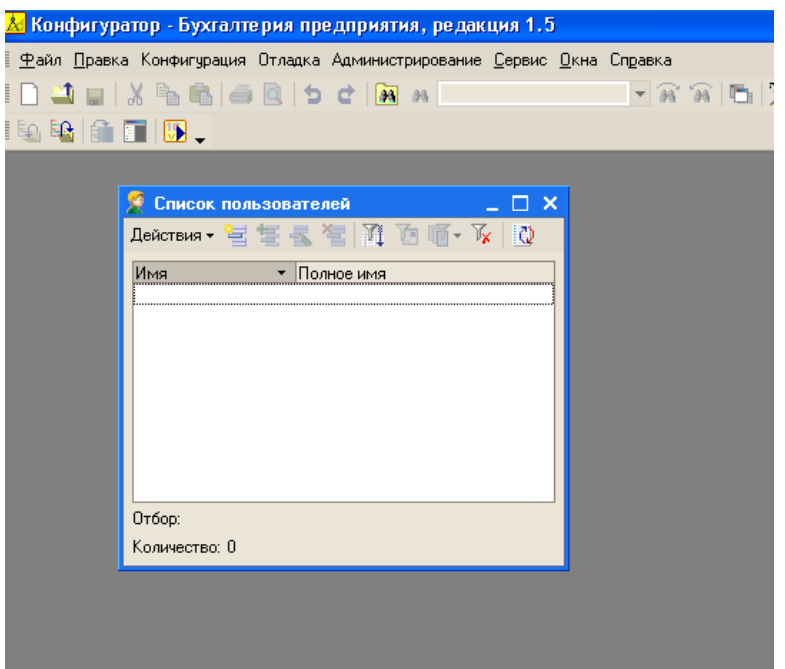

Для того, чтобы добавить нового пользователя системы в это окно, можно либо выбрать пункт меню окна **Действия > Добавить**, либо нажать кнопку **Добавить** на панели инструментов. На вкладке **Основные** следует задать имя пользователя (то имя, которое будет выводиться в диалоге запроса имени пользователя при запуске системы), полное имя (обычно - имя отчество пользователя), настроить параметры аутентификации

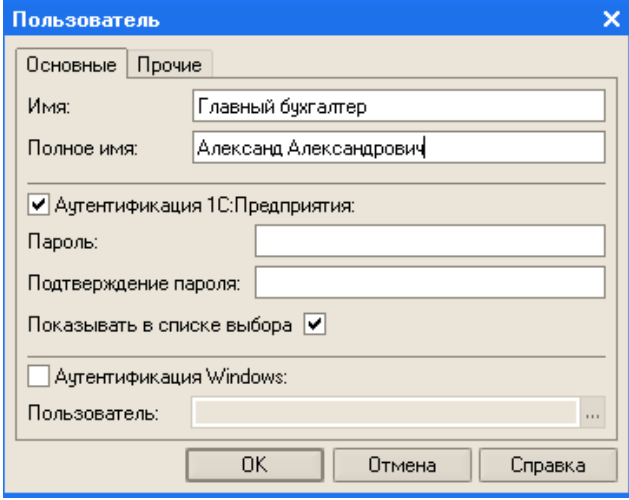

В поле **Пароль** и **Подтверждение** пароля нужно ввести пароль, который вы собираетесь задать пользователю. На вкладке **Прочие** (рис. 3.3) нужно установить несколько важных параметров. Так, в списке **Доступные роли** нужно указать роль пользователя. Мы выберем роль **Полные права.** 

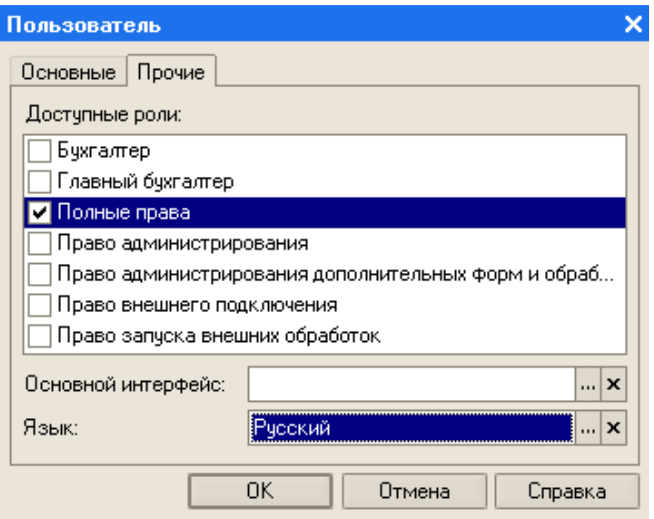

После того, как назначена роль, нужно выбрать интерфейс пользователя. Для этого используется поле ввода **Основной интерфейс**. Интерфейс обычно строится с учетом прав пользователя и особенностей его работы. Обратите внимание на то, что в правой части поля ввода **Основной интерфейс** есть две кнопки. Одна из них - с крестиком - предназначена для очистки поля. Другая - с тремя точками - для открытия окна выбора интерфейса. Она может открыть окно (например, окно справочника, окно со списком объектов), содержащее список значений или объектов, которые можно подставить в данное поле. Нажав на эту кнопку, мы увидим окно, которое содержит список доступных интерфейсов.

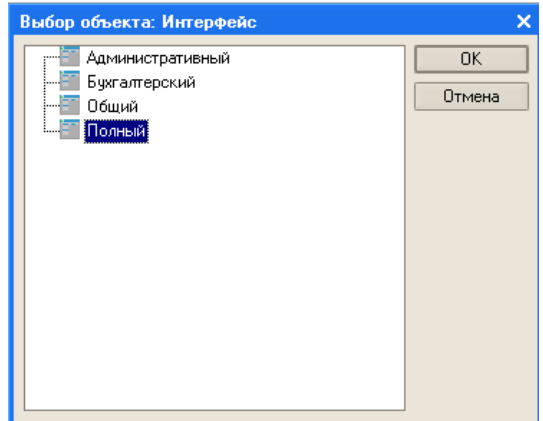

После того, как проделаны все вышеописанные действия, нам нужно нажать **ОК** в окне **Пользователь**. Так как мы не собираемся больше работать в конфигураторе, можно просто закрыть его и запустить 1С:Бухгалтерию в пользовательском режиме обычным способом. Если бы мы занимались разработкой или модификацией конфигурации - можно было бы запустить конфигурацию, не закрывая **Конфигуратор** - для этого служит команда меню **Сервис > 1С:Предприятие** или соответствующая кнопка на панели инструментов.

После того, как Бухгалтерия предприятия запущена в пользовательском режиме, прежде чем откроется окно программы, мы увидим окно запроса пароля.

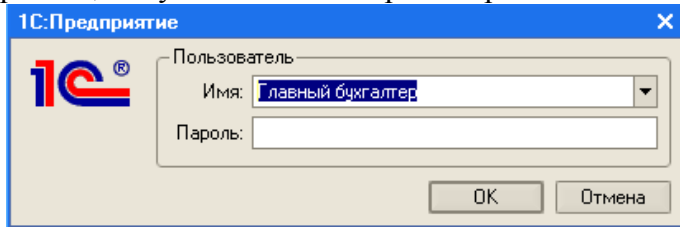

### **1) Постановка задачи**

Наша задача заключается в том, чтобы автоматизировать бухгалтерский учет в ООО "Мебельщик", которое занимается производством и продажей мебели и некоторых сопутствующих товаров оптом и в розницу.

Организация, учет в которой мы собрались автоматизировать, зарегистрирована в 2007 году, а учет руководство решило автоматизировать лишь с 1 января 2009 года. Это означает, что нам придется выполнять некоторые предварительные операции по подготовке информационной базы к ведению учета.

Мы должны произвести первоначальное заполнение справочников, ввести сведения об организации и сотрудниках, настроить учетную политику и параметры учета, осуществить ввод начальных остатков по счетам.

### **2) Модификация даты**

Прежде чем вводить начальные остатки или выполнять другие начальные операции, нужно зафиксировать дату внесения изменений в программу для того, чтобы система могла сформировать правильную логическую последовательность документов. Так как мы начинаем учет с 1.01.2009, будем вводить начальные остатки датой 31.12.2008. Если начальные остатки вводятся на другую дату - в качестве даты, используемой при регистрации документов ввода начальных остатков следует указать дату, предшествующую дате начала учета.

Для того чтобы документы вводились именно этой датой, выполним следующие действия.

Выполните команду **Сервис > Параметры**. Появится окно **Параметры** с открытой вкладкой **Общие**, которая нас и интересует.

На вкладке **Общие** снимем галочку в поле **Использовать текущую дату компьютера**, а в поле **Использовать значение** введем дату 31.12.2008.

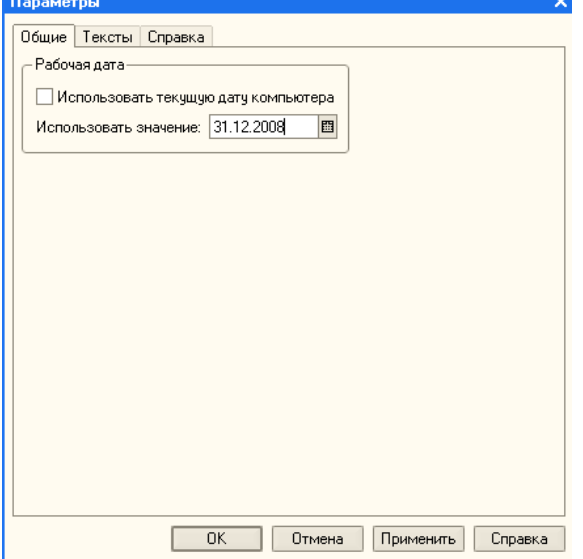

#### **3) Ввод данных об организации**

Выполним команду меню **Предприятие > Организации**. Откроется справочник **Организации**, который по умолчанию содержит запись **Наша организация**. Мы можем удалить эту организацию и добавить свою, а можем отредактировать существующую запись. Вот как выглядит окно, которое нужно заполнить информацией об организации.

Перечислим поля для заполнения.

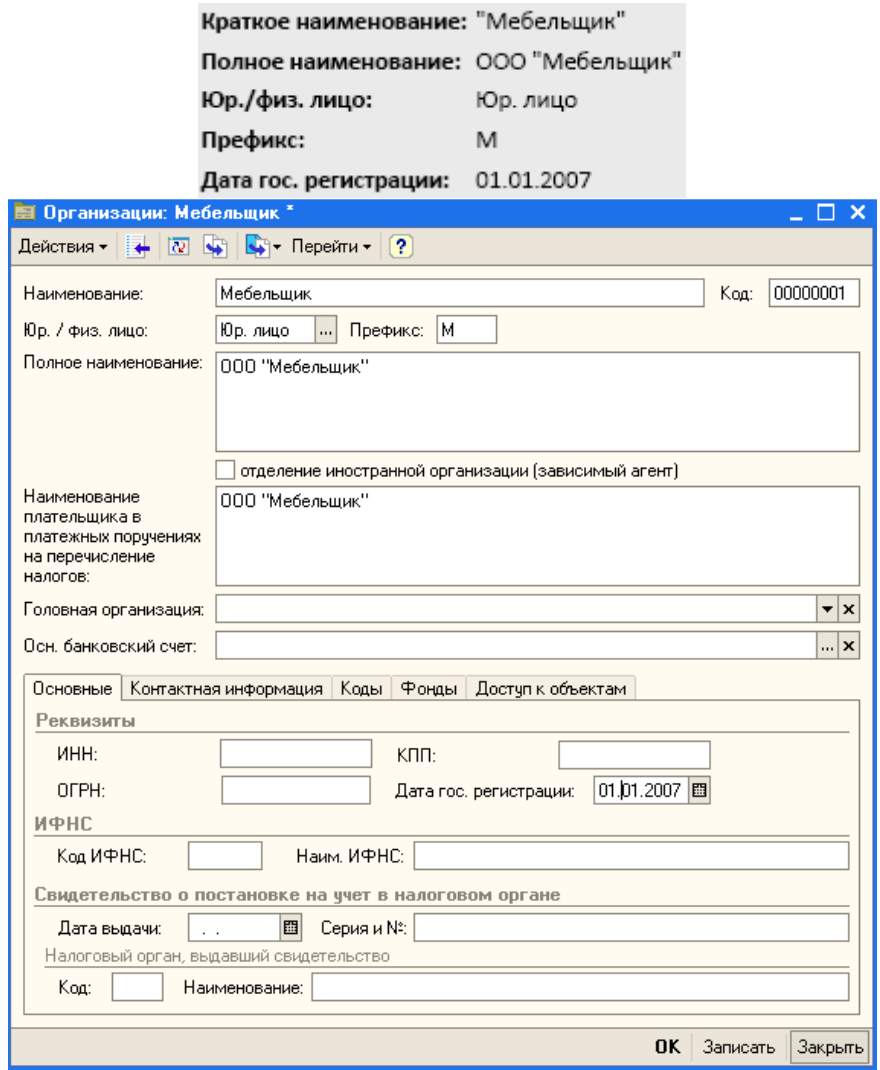

Обратите внимание на поле **Префикс**. Оно позволяет задать префикс организации, который указывается перед номером документов, которые принадлежат организации. Он нужен для организации учета по нескольким организациям в одной информационной базе.

#### **4) Ввод данных о банковском счете организации**

Расчетный счет играет важную роль в жизни организации. Как правило, в организациях есть хотя бы один расчетный счет, но их может быть и больше. Выше, когда мы заполняли сведения об организации, среди полей для ввода сведений об организации можно было заметить поле ввода **Осн. банковский счет** (см. выше). Если нажать на кнопку с тремя точками, расположенную в левой части поля, будет открыт справочник **Банковские счета**.

Получить доступ к этому справочнику можно различными способами. Например, его можно найти в общем списке справочников из меню **Операции > Справочники**, открыть его можно по кнопке **Перейти** из справочника **Организации**, доступ к данному справочнику можно получить из тех форм программы, где от вас потребуется ввод банковского счета.

По умолчанию справочник пуст, поэтому для создания нового банковского счета нам нужно нажать на кнопку **Добавить**. На рисунке вы можете видеть заполненную форму счета (все введенные данные условны).

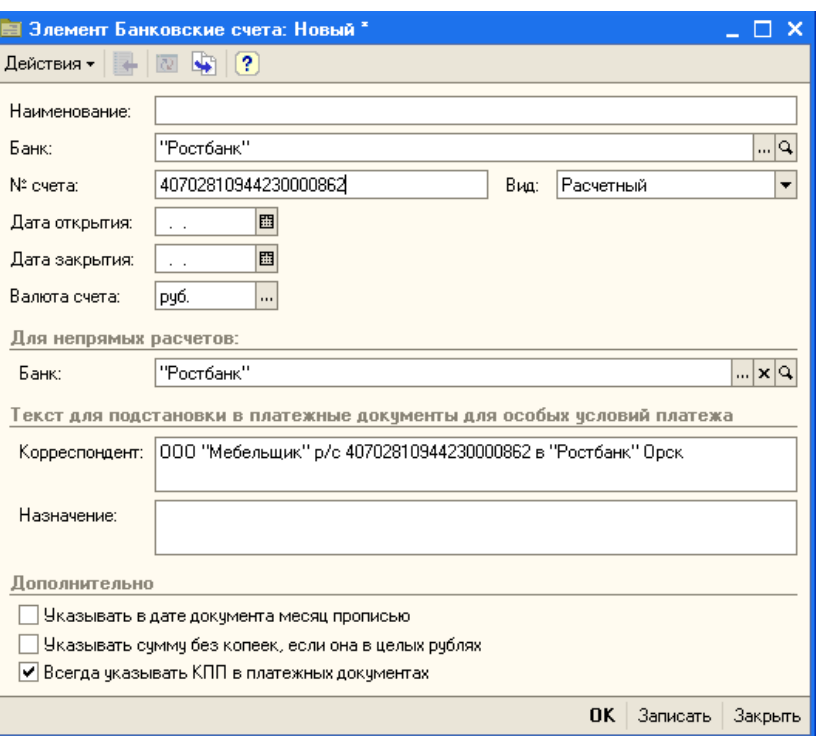

Для удобства дальнейшей работы организацию ООО "Мебельщик" можно установить в качестве основной. Для этого нужно открыть справочник **Организации**, выделить организацию в списке справочника и нажать на кнопку **Установить основной**, которая расположена в панели инструментов справочника.

### **5) Информация о подразделениях организации**

Наша организация - ООО "Мебельщик", имеет следующие подразделения:

**1. Администрация** - в него входят все офисные работники - например директор, секретарь, бухгалтер, кассир.

**2. Производственный цех** - это подразделение, которое занимается производством мебели. В него входят мастера по производству мебели, наладчики станков.

**3. Склад** - это подразделение, отвечающее за хранение готовой продукции и приобретенных товаров и материалов. Здесь работают кладовщики и складские рабочие.

**4. Магазин** - подразделение, ответственное за продажу продукции. Здесь работают продавцы

При описании подразделений организации мы не случайно сделали акцент на сотрудниках, которые работают в данных подразделениях. Дело в том, подразделения обычно выделяют по следующим признакам:

1. Подразделение - участок работы сотрудников;

2. Подразделение - участок использования основных средств;

3. Подразделение - участок выпуска готовой продукции;

Для ввода информации о подразделениях организации мы можем воспользоваться справочником **Предприятие > Подразделения организации**. Это иерархический справочник, в котором предусмотрена иерархия элементов. В нашем случае это означает, что подразделения организации могут включать в себя другие подразделения.

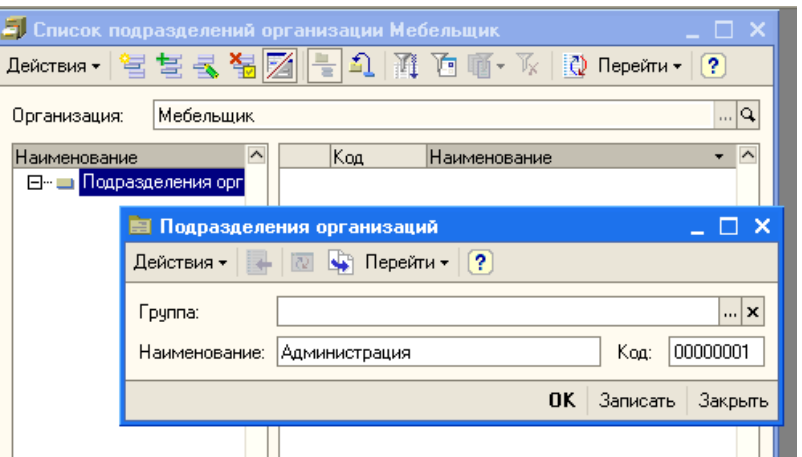

Если в организации предусмотрена иерархия подразделений - сначала нужно создать соответствующие подразделения более высокого порядка, после чего, при создании подчиненных подразделений указывать вышестоящие подразделения в поле **Группа**.

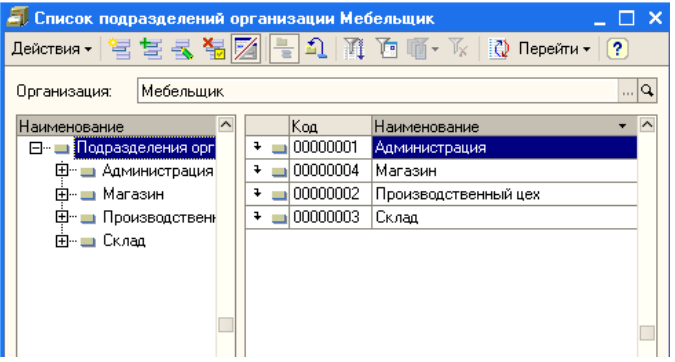

#### **6) Ответственные лица, физические лица**

Регистр сведений **Ответственные лица организации** (**Предприятие > Ответственные лица организаций**) хранит историю назначения сотрудников организации на ответственные должности. Среди таких должностей можно отметить следующие, предусмотренные в системе:

- <sup>−</sup> Руководитель;
- <sup>−</sup> Главный бухгалтер;
- <sup>−</sup> Руководитель кадровой службы;
- <sup>−</sup> Кассир;
- <sup>−</sup> Ответственный за налоговые регистры;
- <sup>−</sup> Уполномоченный представитель;
- <sup>−</sup> Исполнитель;

Редактирование информации об ответственных лицах ведется в списке.

Для того, чтобы правильно заполнить данный регистр сведений, вам понадобится предварительно заполнить два справочника. Первый - справочник **Физические лица**. Его форма вызывается при нажатии кнопки с тремя точками в поле **Физическое лицо** регистра **Ответственные лица организации**. Второй справочник - **Должности организаций** - его можно вызвать из поля **Должность**.

Заполним сведения об ответственных лицах организации и об их должностях. Необходимая информация приведена в таблице.

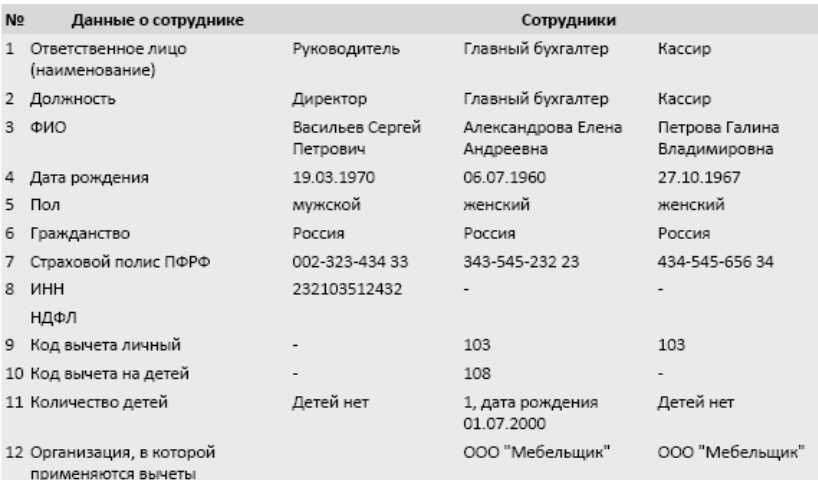

#### Заполненное окно элемента справочника **Физические лица:**

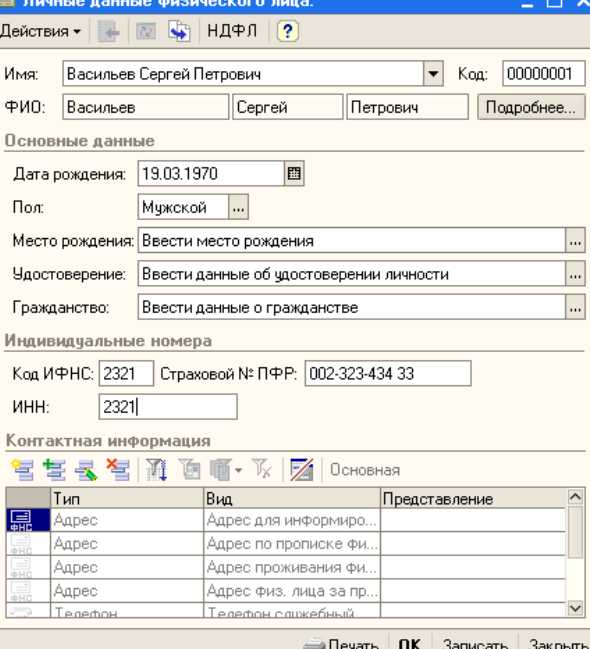

Обратите внимание на кнопку **НДФЛ**, которая расположена на панели инструментов окна. Она позволяет открыть окно ввода данных по НДФЛ по физическому лицу.

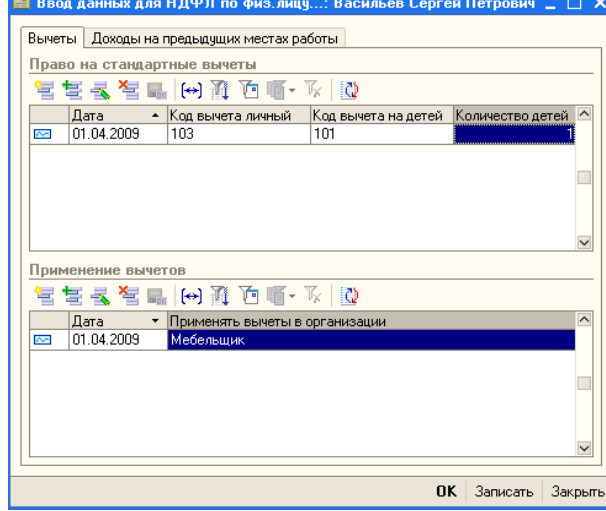

### **7) Склады, типы цен, номенклатура**

Склады используются для хранения товарно-материальных ценностей. Склад - очень широкое понятие. В качестве обособленного склада, по которому ведется учет ценностей, вполне могут выступать как небольшой шкаф, в котором материально ответственное лицо хранит вверенные ему ценности, так и, например, огромная площадка под открытым небом, на которой так же хранятся ценности.

В 1С:Бухгалтерии существует справочник **Склады (места хранения)**, который содержит перечень складов, используемых в организации.

Прежде чем создавать новые склады, зададим типы цен номенклатуры. Типы цен задаются в специальном справочнике - **Типы цен номенклатуры (Предприятие > Товары (материалы, продукция, услуги) > Типы цен номенклатуры)**,

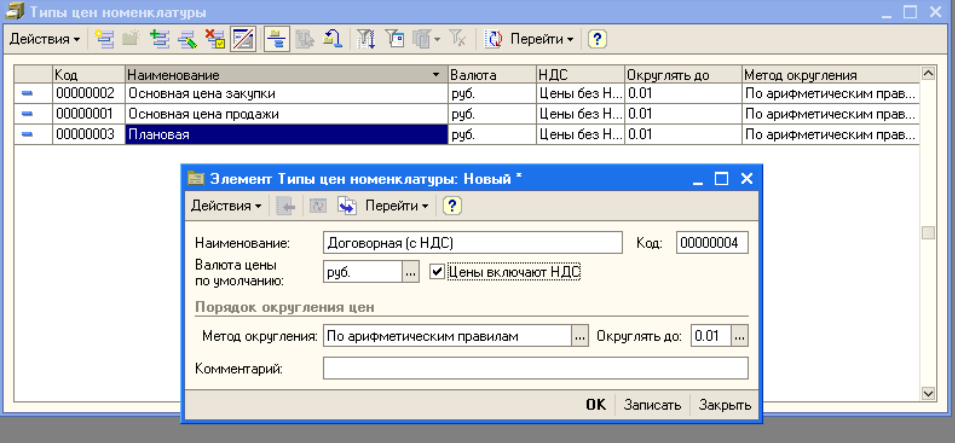

В учете товарно-материальных ценностей могут использоваться различные типы цен. Например, плановые, договорные, оптовые, розничные цены, - все зависит от специфики каждой конкретной организации.

По умолчанию этот справочник содержит два типа цен - **Основная цена продажи** и **Основная цена закупки**. Внесем в справочник **Типы цен номенклатуры** новые элементы

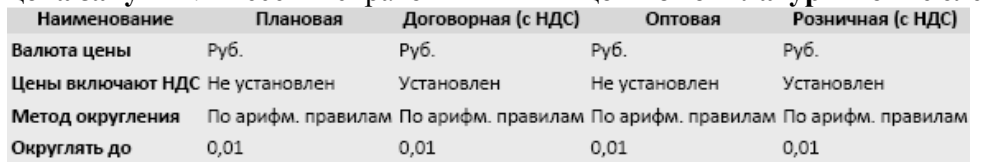

Для того чтобы открыть справочник **Склады (места хранения)** можно использовать команду **Предприятие > Склады (места хранения)**. На рис. 3.19 приведена форма этого справочника.

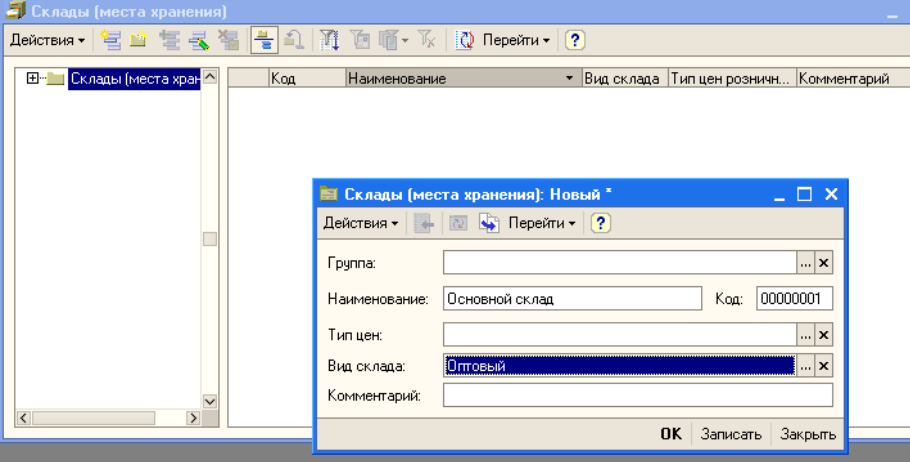

Для каждого склада можно указать краткое наименование, тип цены розничной торговли, вид склада, ответственное лицо. Обычно на каждом складе есть материально-ответственное лицо.

По умолчанию в системе есть один склад - он называется **Основной склад**. Добавим в систему сведения еще нескольких о складах

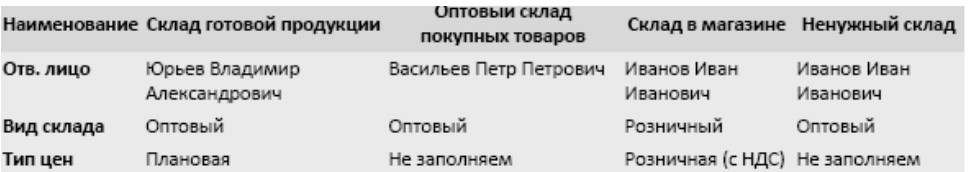

Выше, заполняя справочник **Склады (места хранения)** мы создали один ненужный элемент, который называется **Ненужный склад**.

Элементы справочников и другие объекты, которые были ошибочно созданы, потеряли актуальность или просто не нужны для ведения учета в нашей организации, можно удалить. Удаление в системе 1С:Предприятие ведется особенным образом, отражающим тот факт, что объект, который мы хотим удалить, может использоваться для нужд других объектов и его удаление приведет к неправильной работе системы. Причем, далеко не факт, что те объекты, которые мы собрались удалить, удастся удалить без модификации других объектов.

Учтите, что в реальной системе учета далеко не все пользователи имеют право удалять объекты. Для этого нужны определенные права.

Если это предусмотрено конфигурацией, объекты можно удалять непосредственно - без проверки ссылочной целостности базы данных.

Для того чтобы удалить элемент справочника **Склады (места хранения)**, выполним следующие действия.

Перейдем в справочник **Склады (места хранения) (Предприятие > Склады (места хранения))**. Выберем элемент справочника **Ненужный склад** и выполним одно из следующих действий, которое приведет к пометке его на удаление:

- Нажмем клавишу **Del** на клавиатуре;

- Воспользуемся кнопкой панели инструментов **Установить пометку удаления**,

 - Выберем пункт контекстного меню **Установить пометку удаления** Воспользуемся соответствующим пунктом меню **Действия**.

- На вопрос системы о том, следует ли пометить объект на удаление, ответим **Да**.

Для того чтобы начать процедуру удаления помеченных объектов, выполним команду главного меню **Операции > Удаление помеченных объектов**. При выполнении этой команды система предупредит нас о том, что подготовка к удалению помеченных объектов может занять продолжительное время и запросит подтверждение операции. Нажмем **Да** и дождемся вывода окна результатов поиска помеченных на удаление объектов.

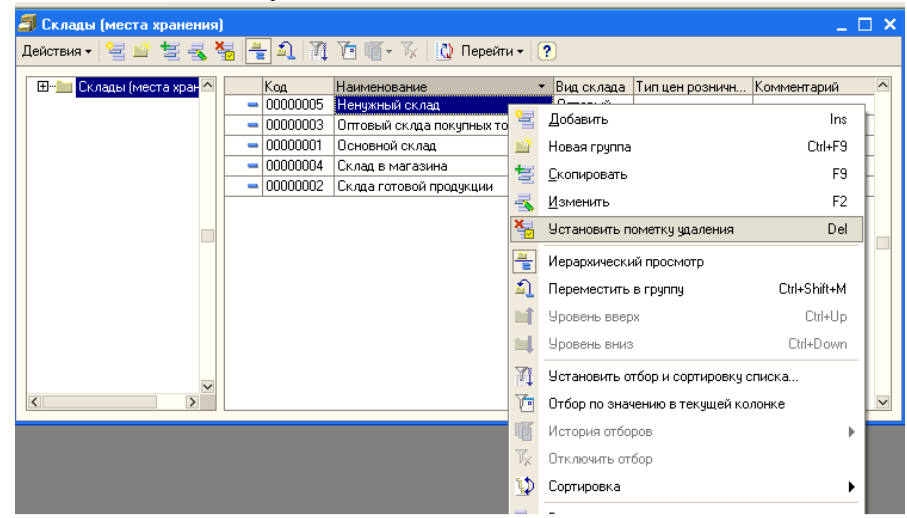

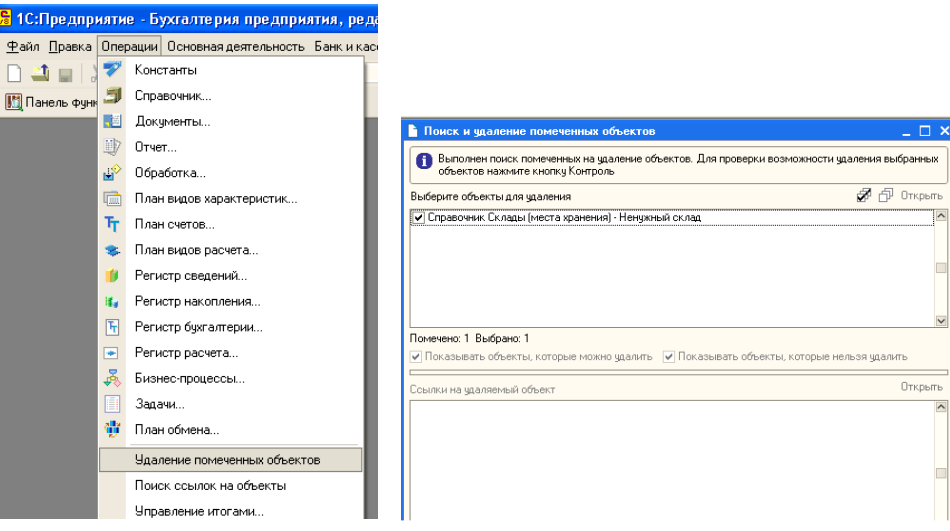

### **8) Предприятие, организация, подразделения, склад**

В терминологии 1С:Бухгалтерии есть понятие объекта **Предприятие**. Предприятие может состоять из нескольких организаций (именно они перечислены в справочнике **Организации**), а организации, в свою очередь, состоят из подразделений. Особую роль в концепции 1С:Бухгалтерии отводят складам - они служат важными центрами учета и в иерархии системы находятся на том же уровне, что и организации. У организации может быть подразделение "Склад", но это подразделение вполне может быть никак не связано со складом, который используется в учете. Например, подразделение организации, называющееся "Склад" может состоять из нескольких сотрудников - кладовщиков, каждый из которых будет отвечать за свой участок работы на различных складах организации.

Ниже, на рисунке приведена схема, иллюстрирующая взаимоотношения между вышеописанными понятиями.

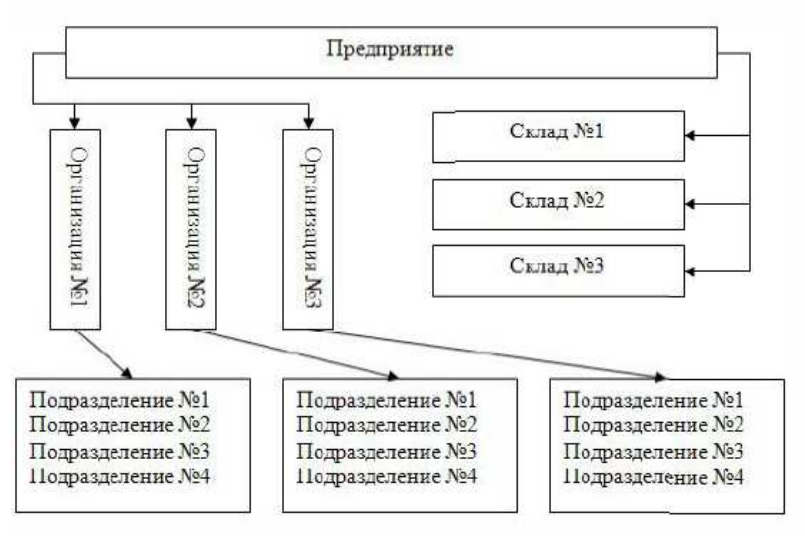

**9) Учетная политика для целей налогового и бухгалтерского учета**

Команда меню **Предприятие > Учетная политика** позволяет открыть регистр сведений **Учетная политика организаций**. Именно он предназначен для хранения сведений об учетной политике организаций. Это периодический регистр - при изменениях учетной политики создается новая запись, которая содержит дату начала действия новой учетной политики.

Для того, чтобы правильно заполнить этот регистр, вам нужно иметь под рукой учетную политику организации, для которой вы ведете учет. Ниже мы рассмотрим основные положения учета, которые можно задать при настройке учетной политики в 1С:Бухгалтерии.

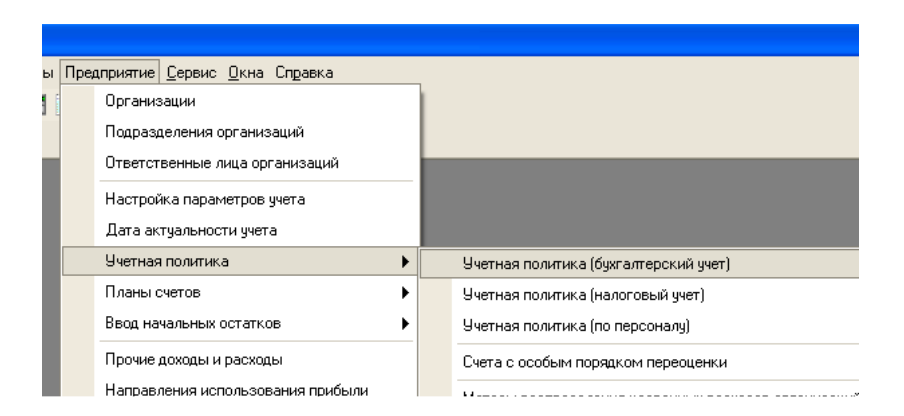

# **Бухгалтерский учет**

Для того, чтобы задать параметры учетной политики, нужно создать новый элемент регистра. Вот как выглядит форма, в которой задают параметры учетной политики.

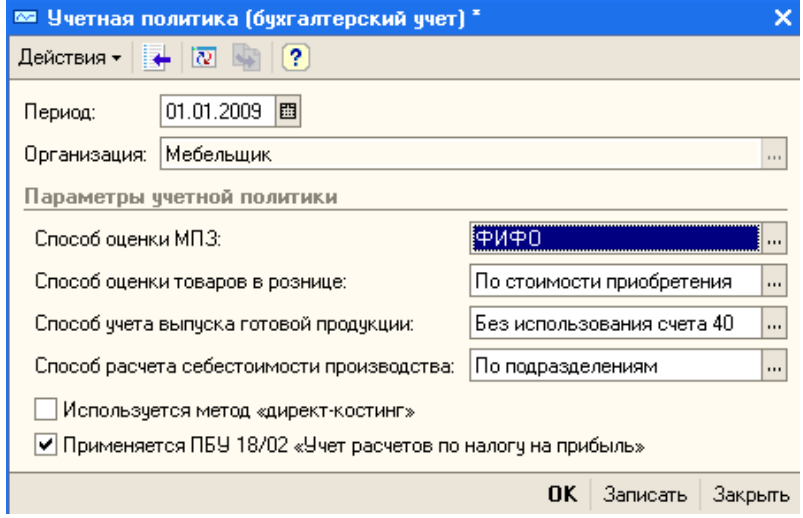

Рассмотрим некоторые параметры:

**Способ оценки стоимости МПЗ** - это поле позволяет задать способ, по которому оцениваются материально-производственные запасов при выбытии. В частности, по умолчанию установлен метод "по средней". Мы выбрали здесь метод ФИФО. Для организации учета по этому методу необходимо включить возможность партионного учета МПЗ в бухгалтерском и налоговом учете. При попытке выбрать в данном поле пункта ФИФО система предложит настроить параметры партионного учета (фактически, установить галочки в полях **Ведется учет по партиям**). Смысл данного учета в том, что поступившие МПЗ учитываются, кроме прочего, в разрезе партий - то есть появляется возможность "разделять" отпуск ценностей из различных партий, реализуя таким образом метод ФИФО.

**Способ оценки товаров в рознице** - этот параметр имеет смысл для организаций, занимающихся розничной торговлей. Здесь можно выбрать либо метод **По стоимости приобретения**, либо - **По продажной стоимости**. Выбор зависит от особенностей учетной политики каждой конкретной организации. Во втором случае для учета торговой наценки (а продажная цена, отражаемая в учете - это сумма покупной цены и торговой наценки) используется счет **42 "Торговая наценка"**.

**Используется метод "директ-костинг"** - установка этого параметра позволяет включать общехозяйственные расходы в себестоимость реализованной продукции (на счет 90.08 "Управленческие расходы"). Устанавливая этот параметр учетной политики, следует помнить о п. 9 ПБУ 10/99 "Расходы организации": "… коммерческие и управленческие расходы могут признаваться в себестоимости проданных продукции, товаров, работ, услуг полностью в отчетном году их признания в качестве расходов по обычным видам деятельности". Отсюда следует, что

если в отчетном периоде не было реализации продукции, товаров, работ услуг - относить управленческие расходы на счет 90.08 нельзя. Поэтому если в организации, где вы ведете учет, реальны подобные явления - вполне возможно, что лучше не применять метод директ-костинг.

**Применяется ПБУ 18/02 "Учет расчетов по налогу на прибыль"** - если в организации применяется данное ПБУ - включайте эту опцию.

#### **10) Учетная политика по персоналу**

Для того чтобы задать параметры учетной политики по персоналу, выполните команду меню **Предприятие > Учетная политика > Учетная политика (по персоналу).** 

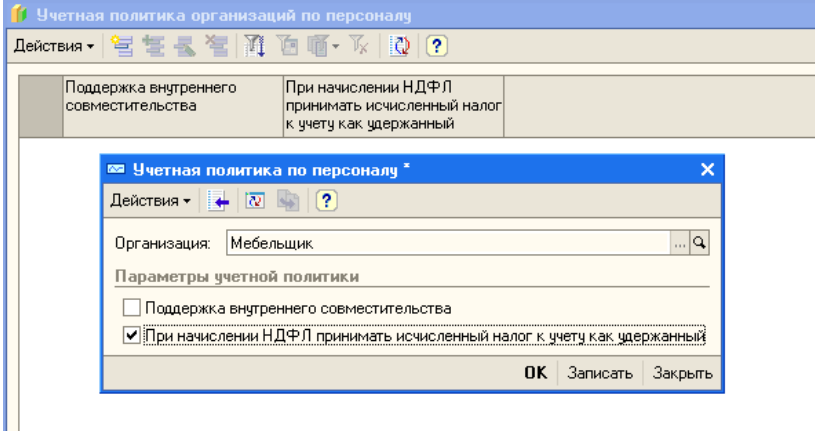

Если мы установим флажок в поле **Поддержка внутреннего совместительства** - система позволит принимать одного и того же работника одновременно на различные должности.

Параметр **При начислении НДФЛ принимать начисленный налог к учету как удержанный** есть смысл устанавливать тогда, когда организация регулярно выплачивает работникам заработную плату и регулярно делает перечисления НДФЛ в бюджет. Установка этого параметра позволяет упростить отчетность по НДФЛ.

# **Лабораторная работа № 3 Настройка системы, начальный ввод данных**

Окно **Настройка параметров учета** содержит несколько закладок, предназначенных для управления аналитическим учетом. Для того чтобы открыть это окно, выполним команду меню **Предприятие > Настройка параметров учета**.

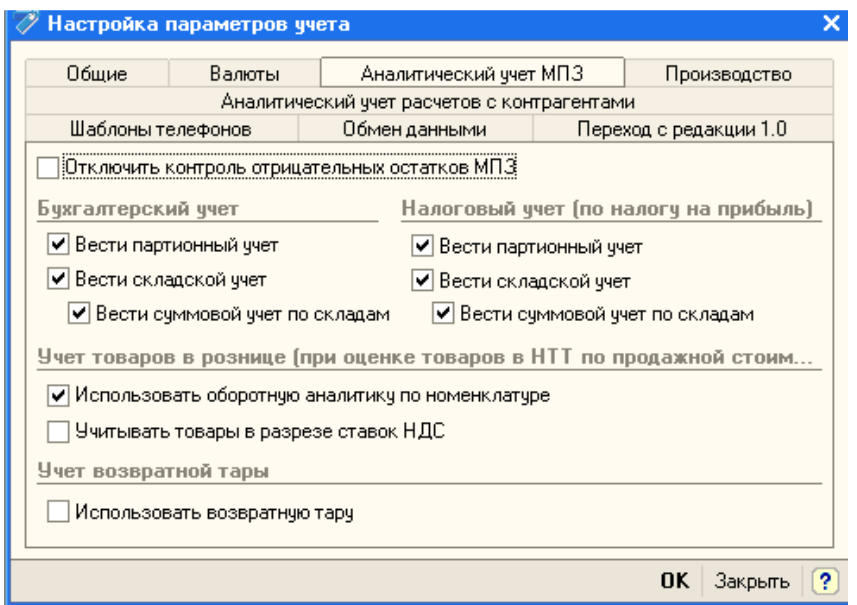

### **1) Номенклатура**

Номенклатура - очень широкое понятие, под которое подпадают и товаро-материальные ценности, которые покупает или продает организация, и готовая продукция, и перечни работ или услуг, которые оказывает организация.

Номенклатурные группы - это понятие, которое используется для целей учета совокупностей номенклатурных позиций, связанных какими-то существенными признаками.

Аналитический учет в разрезе номенклатурных групп ведется по следующим счетам бухгалтерского учета.

14.04 Резервы под снижение стоимости незавершенного производства:

- 20 Основное производство;
- $23$ Вспомогательные производства:
- 28 Брак в производстве;
- 29 Обслуживающие производства и хозяйства;
- 40 Выпуск продукции (работ, услуг)
- 90 Продажи

Для хранения информации о номенклатурных группах используется справочник **Номенклатурные группы**. Откроем этот справочник командой **Предприятие > Товары (материалы, продукция, услуги) > Номенклатурные группы**. Добавим в справочник несколько групп (по умолчанию там есть лишь одна группа - Основная номенклатурная группа):

- Основная номенклатурная группа;

- Доски;
- ДСП;
- Стеклянные изделия;
- Кованые изделия;
- Фанера;
- Лакокрасочные изделия;
- Мебельная фурнитура;
- Упаковочные материалы;
- Материалы разные;
- Товары для перепродажи;
- Готовая продукция;
- Услуги;

В итоге справочник **Номенклатурные группы** приобрел вид, показанный на рисунке.

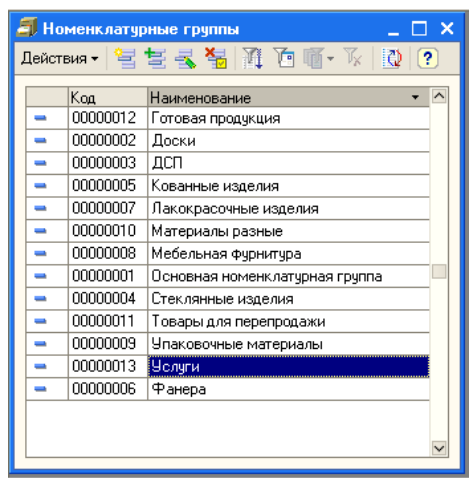

Элемент справочника **Номенклатура**, который мы рассмотрим ниже, может входить в одну из номенклатурных групп. В номенклатурные группы могут входить лишь элементы справочника **Номенклатура**, но не в коем случае не группы элементов.

Рассмотрим справочник **Номенклатура (Предприятие > Товары (материалы, продукция, услуги) > Номенклатура)**.

По умолчанию он имеет несколько групп, в которых будут храниться элементы номенклатуры.

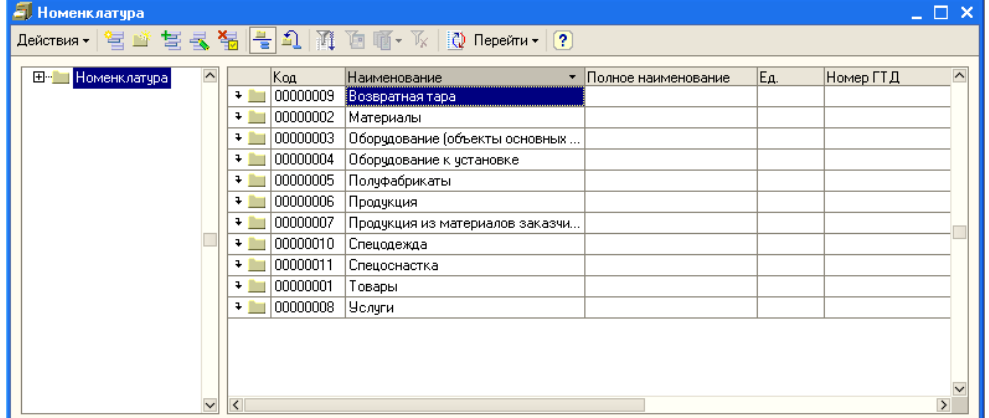

### Создадим элемент справочника **Номенклатура**

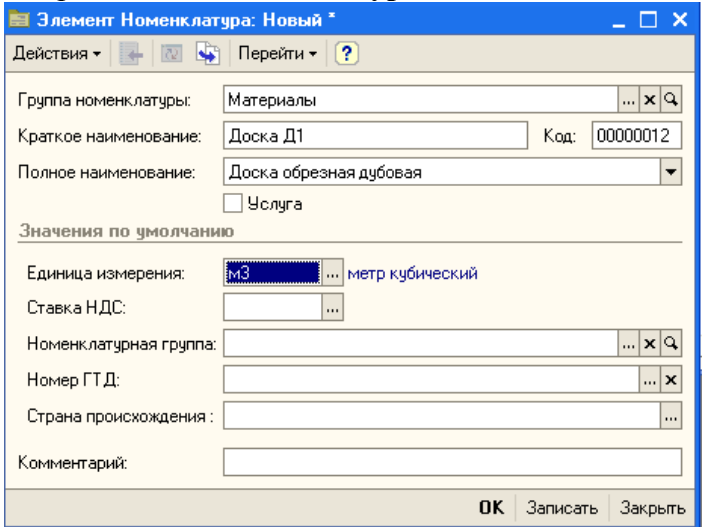

Опишем поля, которые мы заполнили

**Группа номенклатуры** - группа в справочнике Номенклатура, в которую входит элемент;

**Краткое наименование** - краткое наименование элемента номенклатуры;

**Полное наименование** - полное наименование элемента номенклатуры;

**Услуга** - этот флаг нужно установить, если вы заполняете информацию об услуге, мы его не устанавливаем;

**Единица измерения** - для заполнения этого элемента нужно нажать кнопку с тремя точками будет открыто окно справочника **Классификатор единиц измерения**.

Установка цен номенклатурных позиций имеет некоторые особенности:

 1. Цены элементам справочника **Номенклатура** хранятся в регистре сведений **Цены номенклатуры** (**Предприятие > Товары (материалы, продукция, услуги) > Номенклатура > Цены номенклатуры**);

 2. Записи в регистре сведений **Цены номенклатуры** формируются документом **Установка цен номенклатуры** (**Предприятие > Товары (материалы, продукция, услуги) > Установка цен номенклатуры**). С помощью этого документа можно задать цены для различных номенклатурных позиций. Его удобно использовать для операций с большим количеством позиций. Документ формирует записи о ценах одного вида, заданных реквизитом **Тип цен**.

 3. На закладке Цены формы элемента справочника Номенклатура можно просматривать и задавать цены номенклатурной позиции, выбирая дату в поле Получить/установить цены на дату. В табличном поле, расположенном на вкладке, выводится список типов цен, заданный в системе. Для тех из них, для которых заданы конкретные цены, выводится размер и валюта цены в соответствующих полях. Если мы попытаемся изменить или задать цену позиции в табличном поле - мы должны сначала выбрать дату, на которую мы хотим редактировать цену, отредактировать значение нужного типа цены и нажать на кнопку Записать цены. По нажатию этой кнопки система формирует документ (или документы, если задано несколько видов цен) Установка цен номенклатуры, который, в свою очередь, при проведении делает записи в регистре сведений Цены номенклатуры.

В нашем примере цена Оптовая задана в размере 5000.00 рублей на 31.12.2008.

В поле Получить/установить цены на дату укажем 01.01.2009.

Исправим цену Оптовая на 5500 рублей, введем для цены Основная цена продажи - 5800 руб.. Нажмем на кнопку Записать цены. Посмотрим, как будет выглядеть форма списка документа Установка цен номенклатуры

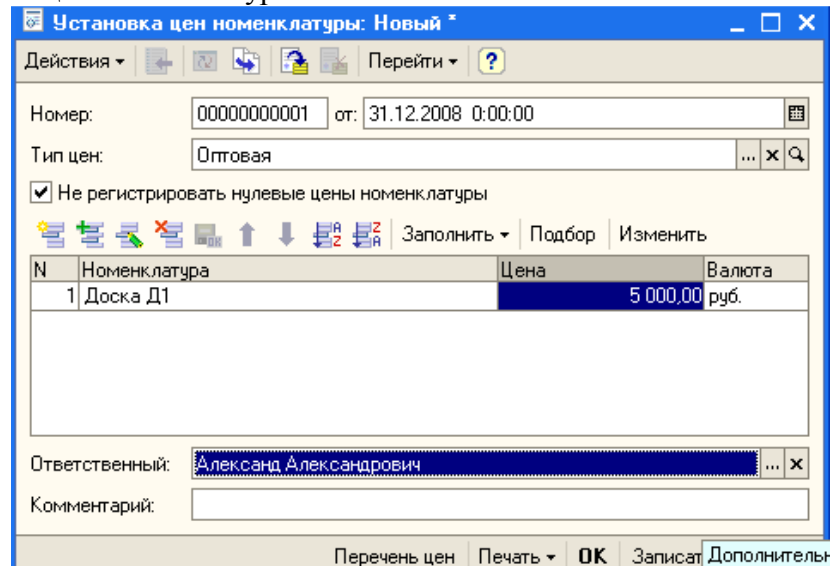

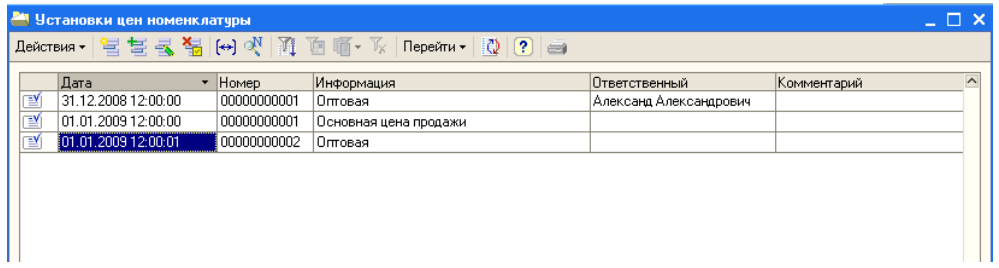

Можно отметить, что документ, которым мы установили основную цену продажи для Доски Д1 не изменился, зато появились два новых документа - по одному для каждого типа цены, заданного для нашей номенклатурной позиции. Причем, поле "Ответственный" для документов, сформированных автоматически, не заполнено.

Вот как выглядит регистр сведений **Цены номенклатуры**.

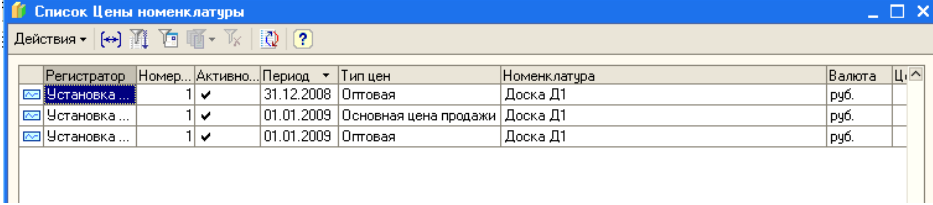

Теперь, в форме элемента справочника **Номенклатура**, попытаемся исправить цену **Основная цена продажи** на 5900 рублей, не изменяя дату (оставив ее в значении 01.01.2009). Если перед выполнением этого действия вы не обновляли список цен - сделайте это (нажатием на кнопку **Сформировать таблицу цен**), иначе может произойти ошибка.

После изменения цены и нажатия на кнопку **Записать цены** документ будет автоматически отредактирован и перепроведен - в регистре **Цены номенклатуры** отразится новая цена.

На вкладке **Спецификации** вводят сведения о спецификациях - то есть о составе многокомпонентных изделий. На рисунке можно увидеть вкладку **Спецификации** и открытую форму элемента справочника **Спецификации номенклатуры**. Мы вызвали эту форму кнопкой **Добавить**, которая относится к табличному полю на вкладке. Табличное поле может содержать различные спецификации одной и той же номенклатурной позиции.

Выше мы говорили о том, что в справочнике **Номенклатура** есть несколько групп, в одну из которых, а именно - в группу **Материалы**, входит элемент справочника, который мы сейчас заполняем. Информация о счетах учета номенклатурных позиций, входящих в группу **Материалы** хранится в регистре сведений **Счета учета номенклатуры**, который будет применяться ко всей группе **Материалы**. Закроем окно элемента справочника (кнопкой **ОК**), выделим в справочнике группу **Материалы** и в панели инструментов выберем команду **Перейти > Счета учета номенклатуры.** 

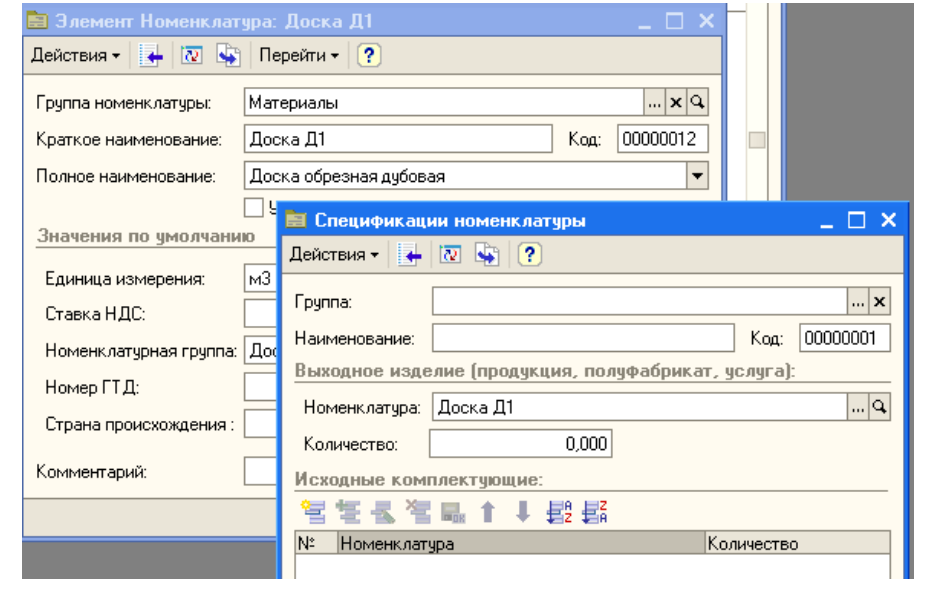

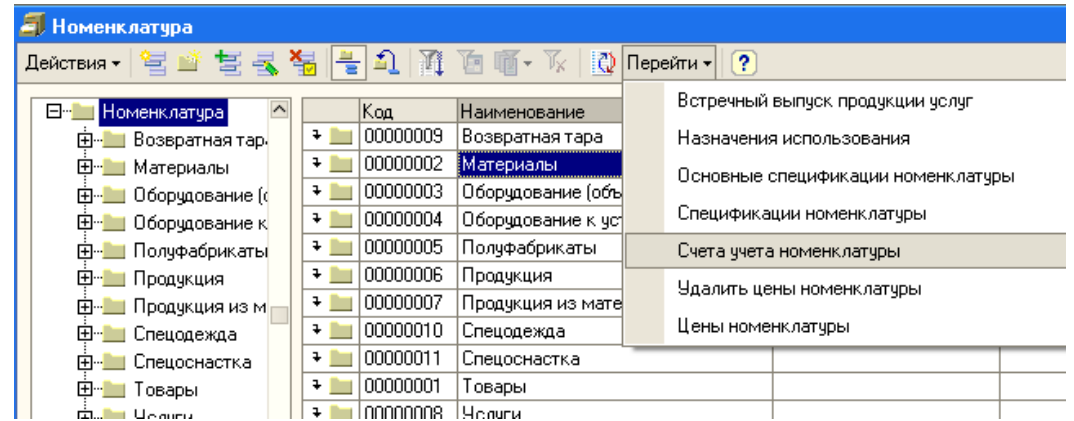

Реквизиты заполняются следующим образом:

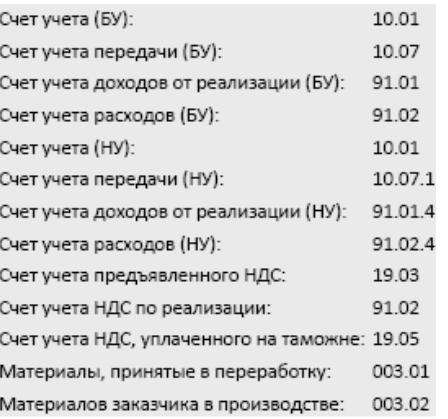

Незаполненные реквизиты элемента регистра воспринимаются системой как универсальные. Например, если не заполнен реквизит **Организация**, это означает, что данное правило может быть применено к любой организации, по которой ведется учет в информационной базе.

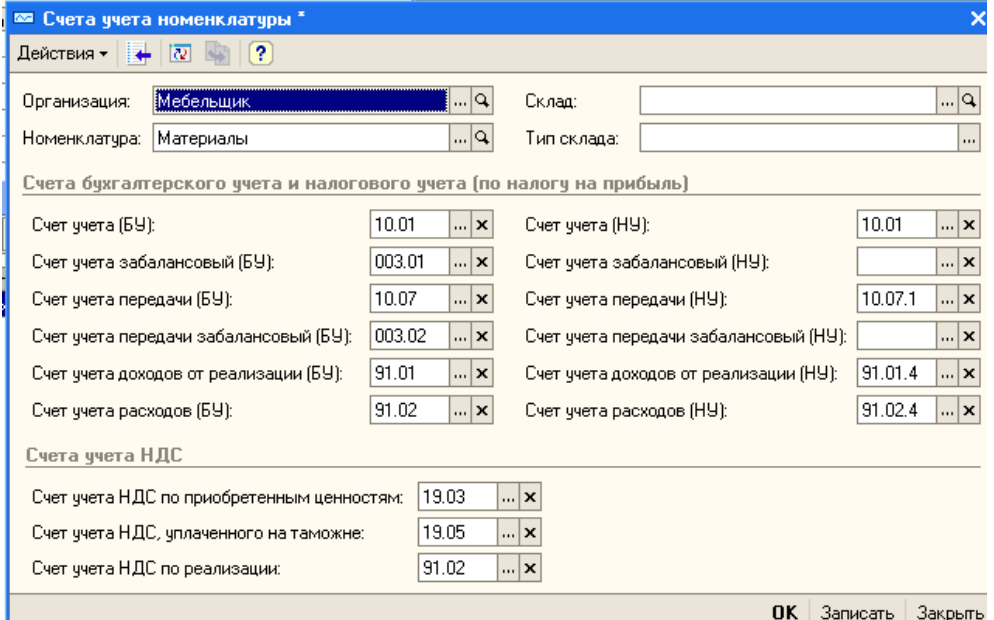

Заполнение справочника **Номенклатура** продолжается в течение всего времени ведения учета в организации.

# **2) Счета, субсчета**

В 1С:Бухгалтерии используется два плана счетов. Первый план счетов - это План счетов бухгалтерского учета, второй - План счетов налогового учета (по налогу на прибыль).

Получить доступ к планам счетов и к дополнительным функциям, касающимся планов счетов, можно в меню **Предприятие > Планы счетов**.

Для того, чтобы открыть **План счетов бухгалтерского учета**, воспользуемся командой **Предприятие > Планы счетов > План счетов бухгалтерского учета.** 

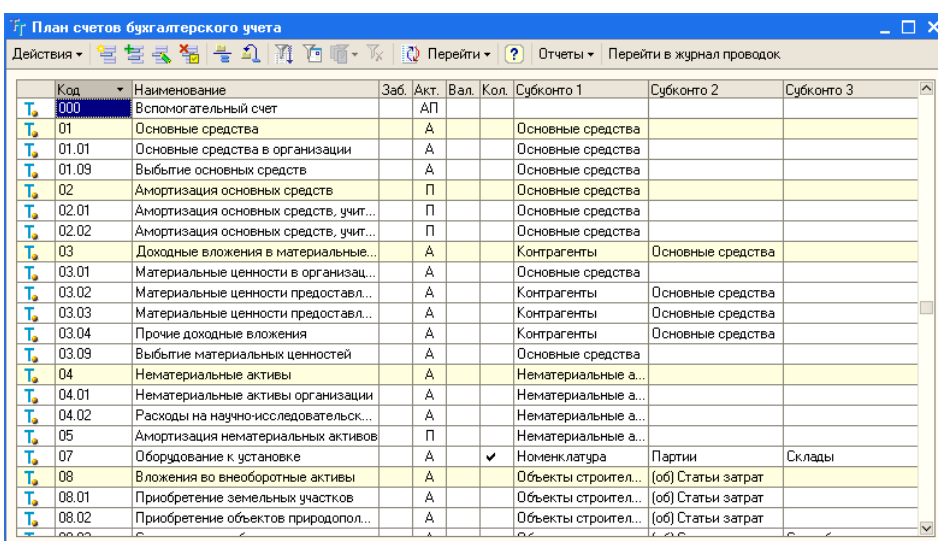

В плане счетов вам встретится один необычный счет, назначение которого в первый момент может показаться непонятным. Это счет с кодом 000 "Вспомогательный счет". Счет это балансовый, активно-пассивный, не имеет субсчетов и субконто. Он используется для ввода начальных остатков, корреспондируя с различными счетами по дебету или по кредиту.

**План счетов налогового учета** (**Предприятие > Планы счетов > План счетов налогового учета (по налогу на прибыль)**) подчинен целям учета налога на прибыль.

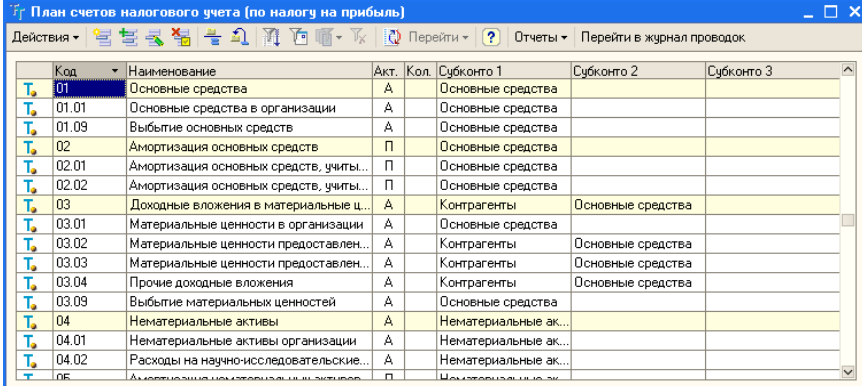

#### **3) Виды субконто**

Виды субконто, которые можно назначать счетам, хранятся в плане видов характеристик **Виды субконто хозрасчетные** (**Предприятие > Планы счетов >Виды субконто (Бухгалтерский и налоговый учет)**), Планы видов характеристик используются для описания и хранения видов характеристик объектов аналитического учета. В нашем случае здесь хранятся виды характеристик субконто. Каждый вид имеет наименование (например - **Номенклатура**) и тип значения (например - **Справочник ссылка: Номенклатура**).

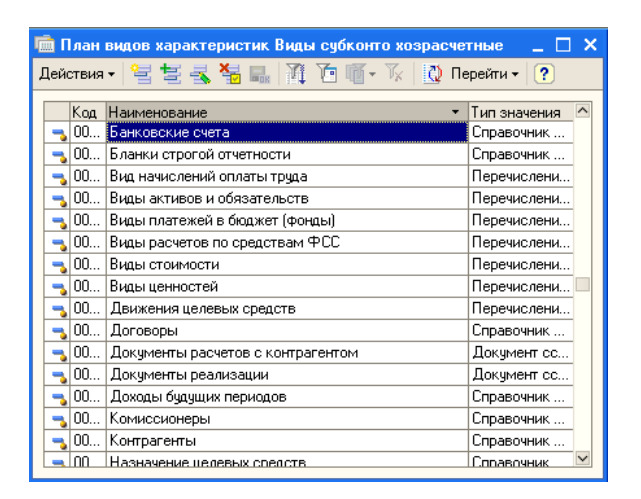

Для того чтобы добавить в систему новый вид субконто, следует создать новый элемент плана видов характеристик, выбрать для него в качестве типа значения **Справочник ссылка: Субконто**, после чего перейти в справочник **Субконто** (по кнопке **Перейти > Субконто** в главном меню списка плана) и создать в справочнике нужные элементы (то есть те элементы, по которым вы хотите организовать аналитический учет с использованием нового вида субконто), подчиненные созданному в плане новому виду. Вышеописанные действия проиллюстрированы на рисунке.

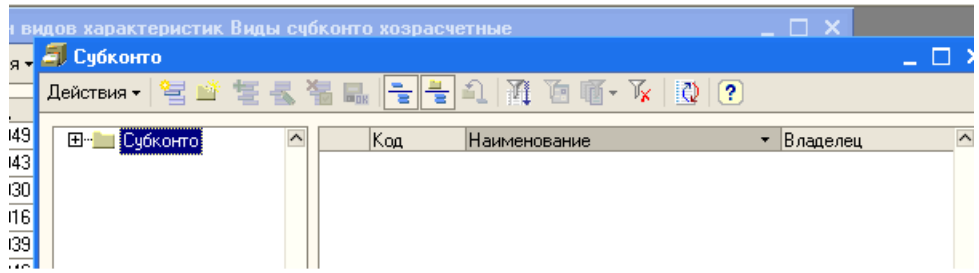

В системе предусмотрено автоматизированное заполнение бухгалтерских операций налогового учета на основе операций бухгалтерского учета. Для настройки соответствия счетов налогового и бухгалтерского учета можно воспользоваться документом **Установка соответствия счетов БУ и НУ** (**Предприятие > Планы счетов > Установка соответствия счетов бухгалтерского и налогового учета**). Для того, чтобы система заполнила документ значениями по умолчанию, можно выбрать команду **Заполнить > По умолчанию** в панели инструментов табличной части документа.

Документы вышеописанного вида формируют записи по регистру сведений **Соответствие счетов БУ и НУ** (**Предприятие > Планы счетов > Соответствие счетов бухгалтерского и налогового учета**).

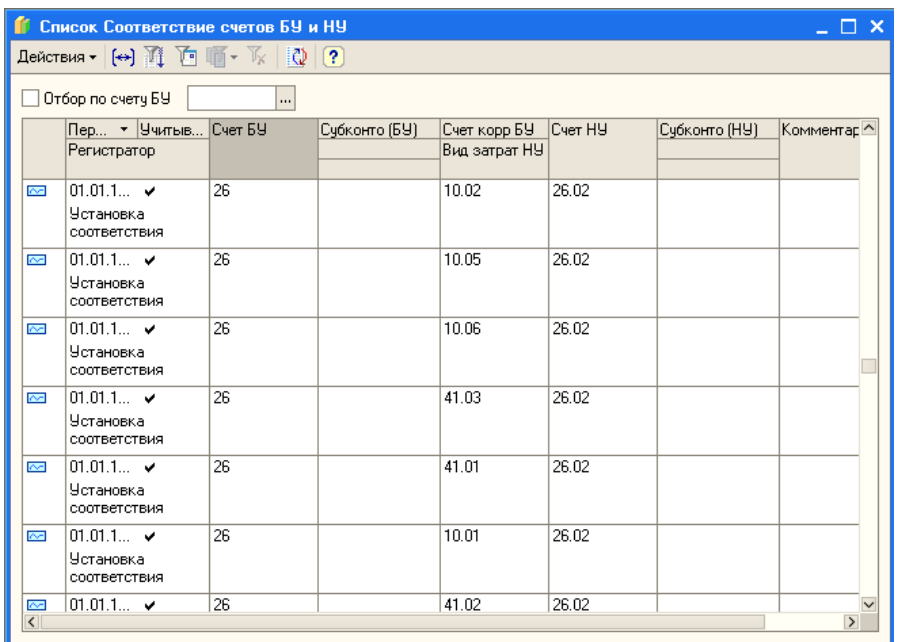

#### **4) Контрагенты**

Контрагенты - это юридические и физические лица, с которыми взаимодействует организация, учет которой мы ведем. Контрагенты - это поставщики сырья и материалов, покупатели продукции, заказчики услуг, подрядчики, выполняющие для нашей организации какие-либо работы. Для хранения информации о контрагентах служит специализированный справочник **Контрагенты**. Его можно открыть из меню **Предприятие > Контрагенты**

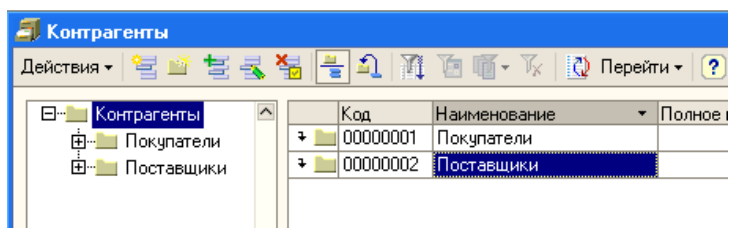

#### **5) Ввод начальных остатков**

В целом наша база готова для начала учета. Однако не выполнено еще одно важное действие, вернее - целая группа действий. Это - ввод начальных остатков по счетам бухгалтерского учета. Как было сказано выше, организация переходит на автоматизированную форму ведения учета с 01.01.09, регистрировать начальные остатки мы будем на 31.12.08. В целом методика ввода начальных остатков по различным счетам выглядит так: нужно сформировать проводки по этим счетам в корреспонденции со счетом 000. Однако при работе с некоторыми счетами действует особый порядок. Например, это относится к вводу начальных остатков по ОС и по НДС. Так же, особыми документами оформляются начальные остатки по УСН и ввод начальных остатков для предпринимателя.

Для ввода остатков по основным средствам используется документ **Ввод начальных остатков по ОС** (**Операции > Документы > Ввод начальных остатков по ОС**).

Данные по основным средствам приведены в таком составе, который соответствует составу данных об основных средствах, запрашиваемых программой при вводе информации об объекте основных средств.

Рассмотрим документ Ввод начальных остатков по ОС

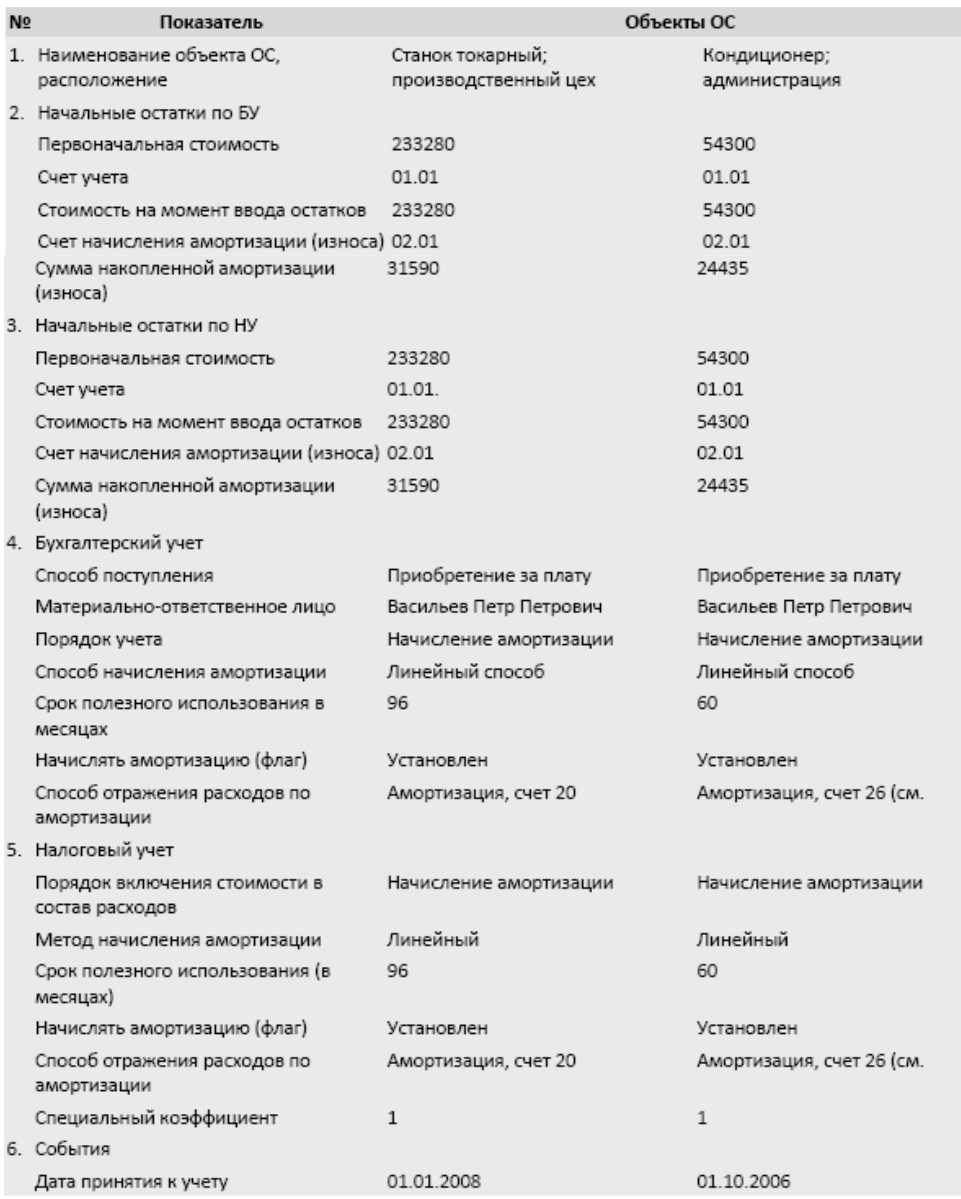

Помимо стандартных реквизитов **Номер и Дата** (поле от:), документ предусматривает указание организации и подразделения организации, для которого он формируется. Таким образом, сразу можно отметить, что для ввода начальных остатков по ОС, которые относятся к различным подразделениям организации, понадобится несколько документов.

В шапке документа есть два реквизита-флага, которые позволяют указать, отражать ли введенные данные в налоговом учете и формировать ли проводки по данному документу.

Форма документа имеет две вкладки. Вкладка **Основные средства** предназначена для ввода данных по основным средствам. Она содержит табличную часть, каждая строка которой представляет информацию об одном объекте ОС.

Вкладка **Итоги** содержит итоговые данные по введенным показателям.

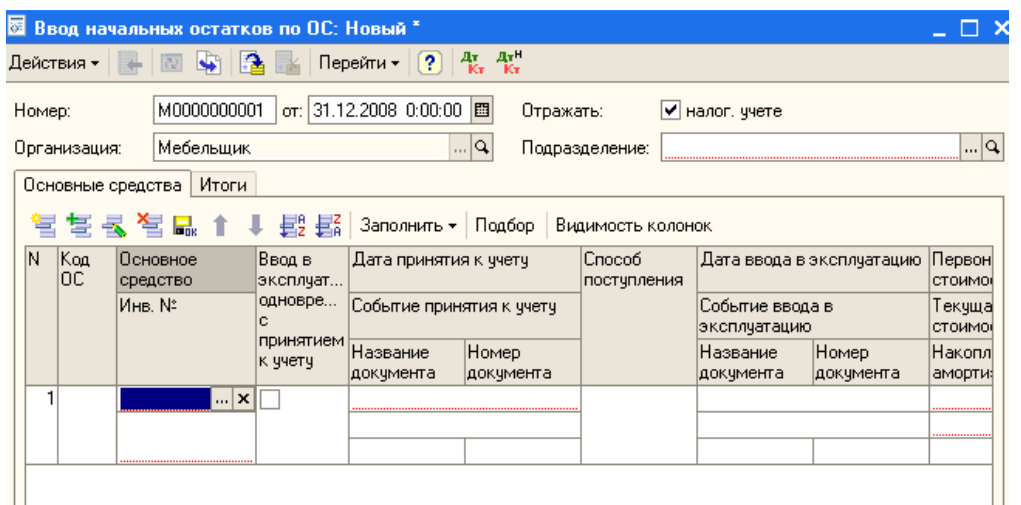

Добавим новый элемент в табличную часть **Основные средства**. Появится форма для ввода сведений об основном средстве. Выше мы приводили таблицу, на основании которой следует заполнить данные о двух основных средствах. Ее структура соответствует структуре формы строки табличной части.

Пользуясь таблицей заполните сведения об основных средствах.

![](_page_27_Picture_315.jpeg)

Создав новый элемент справочника и задав наименование способа амортизации, мы должны заполнить табличную часть **Способы**. Здесь, при создании нового элемента, следует, в первую очередь, указать счет бухгалтерского учета (поле **Счет затрат**), на который будут отнесены расходы по амортизации основного средства. В нашем случае это 20.01. Как вы помните, в системе есть механизмы, которые позволяют настраивать соответствие счетов бухгалтерского и налогового учета. После выбора счета бухгалтерского учета, счет налогового учета (**Счет затрат (НУ)**) будет подставлен автоматически. Теперь нужно настроить субконто, предусмотренные на счете - при нажатии на кнопку с тремя точками в соответствующем поле, будут появляться доступные списки субконто.

![](_page_28_Picture_0.jpeg)

При проведении документы **Ввод начальных остатков ОС** сформировали следующие проводки по бухгалтерскому учету.

![](_page_28_Picture_215.jpeg)

#### **6) Ввод начальных остатков по другим счетам**

Начальные остатки по счетам (исключая остатки по ОС, НДС, по УСН, остатки по учету предпринимателя) вводят с помощью ручных операций. Для формирования бухгалтерских записей по счетам в ручном режиме используется документ **Операция (бухгалтерский и налоговый учет)**. Этот документ можно найти в меню **Операции > Операции, введенные вручную.** 

В таблице приведена информация по начальным остаткам по счетам нашей организации. Все эти остатки нужно ввести в систему с помощью документа **Операция**.

![](_page_29_Picture_181.jpeg)

Вводя документ **Операция**, обратите внимание на то, что у него есть две вкладки. Вкладку **Бухгалтерский учет** мы заполняем самостоятельно, а для того, чтобы заполнить вкладку **Налоговый учет**, достаточно нажать на кнопку **Заполнить**.

# **7) Проверка правильности ввода начальных остатков**

Для того, чтобы построить оборотно-сальдовую ведомость, выполним команду **Отчеты > Оборотно-сальдовая ведомость**. В окне отчета будет построена оборотно-сальдовая ведомость с текущими настройками. Если вы внесете изменения в параметры отчета - для того, чтобы он был построен заново, нужно нажать на кнопку **Сформировать**.

![](_page_29_Picture_182.jpeg)

![](_page_29_Picture_183.jpeg)

#### **Лабораторная работа № 4 Учет кассовых операций**

Для учета кассовых операций в Плане счетов бухгалтерского учета предусмотрен счет 50 "Касса". К нему открывают субсчета, которые используются в бухгалтерских записях, детализируя конкретные виды касс, используемые в организации.

![](_page_30_Picture_386.jpeg)

### **1) Поступление денежных средств в кассу организации**

Поступление денежных средств в кассу организации оформляется приходным кассовым ордером. Сокращенно его принято называть ПКО.

Порядок движения ПКО по инстанциям организации, вкратце, выглядит следующим образом. Бухгалтер выписывает ПКО, на ПКО ставят печать организации, на нем расписывается главный бухгалтер (или другое уполномоченное лицо), после чего ордер передается кассиру, который проверяет реквизиты ордера, получает по нему деньги и выдает квитанцию лицу, внесшему деньги.

Для того, чтобы открыть список документов для ПКО, нужно выполнить команду **Касса > Приходный кассовый ордер**. В появившемся окне списка нажмем на кнопку **Добавить** отобразится окно для выбора вида документа.

Ниже перечислены виды документов, по которым можно организовать прием денежных средств, а так же приведены примеры операций с бухгалтерскими записями, содержащими корреспонденцию счетов.

![](_page_30_Picture_387.jpeg)

Рассмотрим небольшой пример. **16.01.2009 в кассу организации поступили наличные денежные средства с расчетного счета в сумме 10000 рублей.** 

![](_page_31_Picture_119.jpeg)

Вкладка **Печать** нужна для заполнения реквизитов, которые используются при печати документа.

![](_page_31_Picture_120.jpeg)

# **2) Выбытие денежных средств**

Для того, чтобы создать РКО, нужно выполнить команду: **Касса>Расходный кассовый ордер**. Появится окно списка расходных кассовых ордеров.

![](_page_31_Picture_121.jpeg)

В таблице приведены описания видов документов, примеры операций и бухгалтерские записи по учету тех или иных операций.

![](_page_32_Picture_80.jpeg)

![](_page_32_Picture_81.jpeg)

# **3) Кассовая книга**

**Касса > Кассовая книга** в 1С:Бухгалтерии реализована в виде отчета.

![](_page_32_Picture_82.jpeg)

В системе 1С:Бухгалтерия Журнал регистрации приходных и расходных кассовых документов (**Касса > Журнал регистрации кассовых документов**) реализован в виде отчета.

### **Лабораторная работа № 5 Учет расчетов с подотчетными лицами**

Для учета расчетов с подотчетными лицами в бухгалтерском учете используется счет 71 "Расчеты с подотчетными лицами".

![](_page_33_Picture_431.jpeg)

#### **1) Выдача денежных средств подотчет**

Выполним команду **Касса > Расходный кассовый ордер**, в появившейся форме списка расходных кассовых ордеров нажмем на кнопку **Добавить**, выберем вид документа **Выдача денежных средств подотчетнику.** 

![](_page_33_Picture_432.jpeg)

Предположим, мы выдаем 16000 рублей Иванову И.И., направляемому в командировку.

Заполнить документ достаточно просто. Нужно лишь ввести сумму выдаваемых денежных средств в поле **Сумма**, выбрать во вкладке **Реквизиты платежа** подотчетника, которому выдаются деньги (поле **Подотчетник**) и статью движения денежных средств (поле **Статья ДДС**).

#### **2) Авансовый отчет**

Подотчетные суммы выдаются на определенные цели, и когда выполнение этих целей будет подтверждено соответствующими документами, средства списываются с дебета счета 71. Например, если денежные средства выдавались на командировку, связанную с деятельностью организации (предположим, для выполнения договоренностей по заключенным договорам.) средства со счета 71 можно списать на счет 26. Если подотчетное лицо занималось закупкой материалов - логично будет отнести эти расходы на счет 10. Расходы можно учесть и на счете 97 "Расходы будущих периодов" в том случае, если командировка была связана с заключением договоров. Учтенные на счете 97 расходы будут приняты к учету лишь тогда, когда наступит учетный период, к которому относится заключенный договор.

Авансовые отчеты подотчетных лиц вводятся в систему документом, который так и называется - **Авансовый отчет**. Его можно найти по адресу **Касса > Авансовый отчет**.

![](_page_34_Picture_627.jpeg)

Заполнение реквизитов шапки документа выглядит достаточно очевидным. Единственное, на что следует сейчас обратить внимание - это реквизит **Склад**. Он нужен в том случае, если подотчетное лицо занималось покупкой ТМЦ, которые, в итоге попали на склад, заданный данным реквизитом.

Документ имеет несколько табличных частей. Рассмотрим их заполнение

В табличной части **Авансы** отражается сумма авансов, полученных подотчетным лицом. В частности, в данной табличной части вносится информация об РКО, которым были выданы денежные средства. Причем, помимо РКО в данном табличном поле может отражаться информация либо о платежном ордере на списание денежных средств, либо об исходящем платежном поручении, либо - о расходном кассовом ордере.

Давайте рассмотрим расходы, которые Иванов И.И. собирается отразить в авансовом отчете (суммы здесь приведены условные - в реальности, например, размер суточных определяется особым образом - обычно, в соответствии с приказом руководителя организации или по существующим нормам):

 1. Стоимость проезда из г. Ростова-на-Дону в город Х - 1250 руб., в т.ч. НДС 18% (подтверждающий документ - билет №12345);

 2. Стоимость проезда из г. Х в г. Ростов-на-Дону - 1300 руб., в т.ч. НДС 18% (подтверждающий документ - билет №32322);

 3. Стоимость остановки в гостинице 5000 руб., в т.ч. НДС 18% (подтверждающий документ - счет из гостиницы №23232), выставлена счет-фактура №1 от 16.01.2009;

4. Суточные - 2000 руб.

 5. Покупка материалов для нужд организации - номенклатурная позиция **Ручки мебельные Р1** 70 шт. по 50 руб, стоимость 3500 руб., в т.ч. НДС 18% от поставщика ООО "Рассвет" (на основании Договора №1), счет-фактура №23 от 16.01.2009, материалы поступили на Основной склад.

При покупке услуг с НДС счет учета НДС устанавливается как 19.04 "НДС по приобретенным услугам"

Расходы на приобретение товаров и материалов для нужд организации отражаются на вкладке **Товары**.

![](_page_35_Picture_238.jpeg)

Табличная часть **Товары** достаточно объемная - так, здесь нужно указать информацию о поставщике, о документе-основании для расхода денежных средств, о наличии счета-фактуры, о счетах учета приобретенных объектов.

Вкладка **Оплата** содержит сведения об оплатах поставщикам, которые не связаны с приобретением товаро-материальных ценностей.

Вкладка **Прочее** содержит информацию о прочих затратах подотчетного лица. В частности - о командировочных расходах.

![](_page_35_Picture_239.jpeg)

Обратите внимание на то, что под отчет было выдано 16000 рублей, а израсходовано 13050 рублей. Сотрудник остался должен организации 2950 рублей. Для того, чтобы погасить задолженность, он может внести их в кассу организации. Оформим ПКО на сумму 2950 руб. Зададим тип ПКО как **Возврат денежных средств подотчетником** и соответствующим образом заполним документ.

![](_page_36_Picture_230.jpeg)

Теперь сформируем отчет по счету 71 для того, чтобы проверить состояние расчетов с подотчетным лицом. Для этого выполним команду **Отчеты > Анализ счета**. В появившемся окне отчета установим диапазон дат, за который мы хотим получить отчет (16.01.2009 - 16.01.2009), выберем счет, по которому хотим формировать отчет (71.01), укажем организацию (Мебельщик). Мы хотели бы получить отчет в разрезе отдельных сотрудников, которым выдавался аванс.

Для этого нажмем на кнопку **Настройка**, которая находится в панели инструментов отчета, в появившемся окне перейдем на вкладку **Детализация счета**, и там, в табличном поле **По субконто**, добавим новый элемент - **Работники организаций**. Нажмем **ОК** в окне настроек и, перейдя в основное окно отчета, нажмем на кнопку **Сформировать**.

![](_page_36_Picture_231.jpeg)

# **Лабораторная работа № 6 Учет операций по расчетному счету**

Для учета операций с денежными средствами на расчетном счете используется балансовый счет 51 "Расчетные счета".

![](_page_37_Picture_300.jpeg)

#### **1) Платежное поручение исходящее**

Платежное поручение - это приказ банку на перечисление денежных средств с расчетного счета.

Для создания исходящих платежных поручений предназначен документ, который можно найти по адресу **Банк > Платежное поручение исходящее**. Для прочих способов списания денежных средств со счета предусмотрен документ **Платежный ордер на списание денежных средств**.

При создании нового документа (по нажатию кнопки **Добавить** в списке документов) будет отображен список операций, которые можно ввести с использованием исходящего платежного поручения.

Заполним платежное поручение.

![](_page_37_Picture_301.jpeg)

Сформировать печатную форму документа можно, нажав на кнопку **Платежное поручение.** 

#### **2) Платежное поручение входящее**

Документ **Платежное поручение входящее** (**Банк > Платежное поручение входящее**) используют для отражения в учете поступлений денежных средств на расчетный счет.

![](_page_38_Picture_298.jpeg)

Обратите внимание на то, что документ, в целом, похож на **Платежное поручение исходящее**. Однако здесь имеется одно весьма существенное различие. Заключается оно в том, что **Платежное поручение входящее** вводится непосредственно на основе выписки банка, то есть при его вводе нет необходимости откладывать проведение. **Дата**, которой вводится документ (поле **От**) вполне может не совпадать со входящей датой (поле **Вх. дата**). Ведь выписки могут поступать в организацию с некоторой задержкой.

### **3) Платежный ордер на списание денежных средств**

Если нужно отразить списание денежных средств с расчетного счета, произведенное документами, отличающимися от исходящего платежного поручения, используют документ **Платежный ордер на списание денежных средств** (**Банк > Платежный ордер на списание денежных средств**). Надо отметить, что **Платежный ордер на списание денежных средств** используется достаточно редко. Например, при оформлении в учете оплаты за услуги банка по расчетно-кассовому обслуживанию.

![](_page_38_Picture_4.jpeg)

![](_page_39_Picture_246.jpeg)

### **Лабораторная работа №7 Зарплата и кадры**

Кадровый учет в 1С:Бухгалтерии предусматривает выполнение следующих операций:

- Прием на работу;
- Увольнение с работы;
- Кадровые перемещения;
- Формирование отчетов по кадрам.

#### **1) Прием на работу**

После того, как с новым сотрудником заключен трудовой договор, его можно оформить в 1С:Бухгалтерии при помощи документа **Прием на работу.**

![](_page_39_Picture_247.jpeg)

Этот документ, помимо того, что регистрирует нового сотрудника в базе, сохраняет параметры регламентированного учета его заработной платы, позволяет сформировать печатную форму №Т-1 - Приказ (распоряжение) о приеме работника на работу или, для группы работников, форму №Т-1а.

Прежде чем создавать этот документ желательно выполнить следующие подготовительные действия для новых сотрудников.

### Во-первых, нужно внести их в справочник **Физические лица** (**Кадры > Физические лица**).

![](_page_40_Picture_309.jpeg)

Создадим новый документ **Прием на работу в организацию** с помощью процедуры ввода на основании.

Документ оформляется для одной из организаций, учет по которым ведется в базе (реквизит **Организация**), он имеет две вкладки.

Вкладка **Работники** содержит список работников (из справочника **Сотрудники организаций**), прием которых на работу мы собираемся зарегистрировать с помощью документа. Здесь есть табличное поле, в котором указывается табельный номер сотрудника, его ФИО, дата приема, подразделение, в которое он принимается и должность.

Установим дату приема работника **01.01.2009**, подразделение - **Администрация**, должность - **Директор**. Ранее мы вводили данные для полей **Подразделение** и **Должность**, поэтому сейчас нам лишь нужно выбрать их из соответствующих списков.

В табличном поле вкладки **Работники** может содержаться информация о нескольких работниках, но мы в данном примере ограничимся одним.

![](_page_40_Picture_310.jpeg)

Теперь рассмотрим вкладку **Начисления**

![](_page_41_Picture_436.jpeg)

Она содержит информацию о том, каким образом работнику будет начисляться заработная плата. В поле табличной части **Работник** нужно внести сотрудника организации из справочника **Сотрудники организаций** (в нашем случае это тот же самый сотрудник, которого мы принимаем данным документом на работу). Поле **Вид расчета** содержит подробности о заработной плате работника. В частности, в это поле нужно подобрать элемент плана видов расчета **Начисления организации**.

По умолчанию в данном плане видов расчета есть лишь один элемент - он называется **Оклад по дням**. В план видов расчета можно добавить и другие элементы. Это нужно сделать в том случае, если вы хотите особым образом настроить отражение заработной платы работника в учете и параметры ее налогообложения.

Выполнив все вышеперечисленные действия, сохранив и проведя документ, мы можем при необходимости распечатать форму приказа и посмотреть движения документа по регистрам (**Перейти > Движения документа по регистрам**).

При проведении документ формирует движения по регистру сведений **Работники организаций**, в который вносится информация о работнике, а так же по регистру сведений **Плановые начисления работников организаций.** 

![](_page_41_Picture_437.jpeg)

После того, как мы завершили действия с приемом сотрудника на работу, примем еще одного сотрудника - **Петрову Галину Владимировну** на должность кассира. Принимаем ее с теми же параметрами, которые были при приеме директора, оклад установим равным 15000 рублей, дату приема - 2.01.2009.

д.<br>Д. Движения документа Прием на работу в организацию M0000000002 от 01.01.2009 12:00:00 по регистрам Прием на работу в организацию М0000000002 от 01.01.2009 12:00:00 Движения документа по регистрам

<mark>⊟ Регистр сведений "Плановые начисления работников организаций"</mark>

![](_page_42_Picture_377.jpeg)

Руководитель решил переместить ее на должность менеджера в том же подразделении с 16.01.2009. Рассмотрим, как для этих целей можно использовать документ **Кадровые перемещения организаций** (**Кадры > Кадровые перемещения организаций**).

Документ **Кадровые перемещения организаций** используется в тех случаях, когда нужно зарегистрировать, собственно, кадровые перемещения сотрудников, изменения в оплате труда или в других условиях.

Создадим новый документ **Кадровое перемещение организаций**. По структуре он очень похож на вышерассмотренный документ приема на работу. По крайней мере, табличная форма вкладки **Работники.** 

Заполним эту табличную часть теми же методами, какими заполняли документ приема на работу. Обратите внимание на то, что этот документ умеет формировать печатные формы №Т-5 и Т-5а.

А вот табличная часть на вкладке **Начисления** (рис. 8.12) имеет одно весьма существенное отличие.

Эта табличная часть, помимо уже знакомых вам полей **Работник**, **Вид расчета** и **Размер** имеет поле **Действие**. Оно может принимать одно из четырех значений:

Начать; Изменить; Не изменять; Прекратить;

![](_page_42_Picture_378.jpeg)

Эти значения устанавливают порядок изменения начислений, которые ранее относились к работнику. Перечислим варианты использования данных значений.

- Если вы хотите прекратить начисление - выберите значение **Прекратить**;

 - Для того, чтобы оставить старое начисление без изменения - нужно выбрать параметр **Не изменять**;

 - Для того чтобы заменить одно начисление на другое нужно указать новое начисление и прекратить предыдущее.

 - Для того, чтобы изменить размер должностного оклада, нужно выбрать параметр **Изменить** и указать новый оклад.

Обратите внимание на то, что на одну и ту же дату к работнику может применяться лишь одно начисление одного вида. Если нужно, чтобы на одну и ту же дату к работнику применялись два сходных начисления - можно создать второй аналогичный вид начисления, задав ему другое имя.

Мы, заполняя вкладку действия, выбрали значение поля **Действие - Изменить** и указали новый должностной оклад в размере 14000 рублей.

Проведем документ и посмотрим, как он повлиял на регистры учета.

![](_page_43_Picture_337.jpeg)

Увольнение сотрудника с работы в системе кадрового учета можно выполнить при помощи документа **Увольнение из организации** (**Кадры > Увольнение из организации**).

![](_page_44_Picture_398.jpeg)

Заполним поле **Работник** на основании справочника **Сотрудники**, в поле **Дата увольнения** введем дату увольнения работника, в поле **Прекращать стандартные вычеты** установим флажок, а в поле **Основание** - выберем основание для увольнения. Это поле требует некоторого внимания. Оно заполняется на основе справочника **Основания для увольнений из организации**.

Этот справочник нужно заполнить - либо предварительно, либо при вводе информации об увольнении сотрудника. Обычно основания для увольнения из организации укладываются в рамки

Трудового Кодекса Российской Федерации. В системе предусмотрено автоматическое заполнение справочника **Основания для увольнений из организации** на основе специально подготовленного списка пунктов ТК РФ. Для того чтобы подобрать данные из этого списка, достаточно нажать на кнопку **Подбор** в форме справочника, выбрать нужную строку, и, сделав по ней двойной щелчок, подтвердить выбор основания для увольнения.

Документ **Увольнение из организации** может выводить печатные формы №Т-8 и №Т-8а.

Рассмотрим особенности исчисления, начисления, выплаты, депонирования заработной платы в 1С:Бухгалтерии.

Операция начисления заработной платы в 1С:Бухгалтерии производится при помощи документа **Начисление зарплаты работникам организаций** (**Зарплата > Начисление зарплаты работникам организаций**). Попытаемся заполнить поля автоматически на основе регистра сведений **Плановые начисления работников организации** (**Заполнить > По плановым начислениям**)

![](_page_44_Picture_399.jpeg)

![](_page_45_Picture_246.jpeg)

![](_page_45_Picture_247.jpeg)

По окончании работы с документом начисления заработной платы, можно сформировать некоторые отчеты. Например, для того, чтобы проверить правильность начисления зарплаты до того, как она найдет отражение в бухгалтерском учете, можно сформировать некоторые отчеты.

Отчет **Зарплата > Расчетная ведомость (произвольная форма)** предоставляет данные по начислениям и удержаниям

![](_page_45_Figure_4.jpeg)

Для того, чтобы приступить к выплате заработной платы, нужно сформировать соответствующую ведомость. В частности, это платежная ведомость по форме №Т-53 или расчетно-платежная ведомость - форма №Т-49. Для этой цели в 1С:Бухгалтерии предусмотрен документ **Зарплата к выплате** (**Зарплата > Зарплата к выплате**).

При заполнении этого документа нужно знать некоторые особенности. Так, можно заполнить его (в частности, речь идет о табличной части **Зарплата к выплате**) автоматически, воспользовавшись командами **Заполнить > По задолженности на конец месяца** или **Заполнить > Списком работников.** 

![](_page_46_Picture_300.jpeg)

После заполнения списка сотрудников, заполним поле **Сумма** для каждого из сотрудников. Это делается кнопкой **Рассчитать**, которая расположена на панели инструментов формы документа (рядом с кнопкой **Заполнить**).

Для формирования расходного кассового ордера на основе нашего документа, выделим его в списке документов и выберем команду контекстного меню **На основании > Расходный кассовый ордер.** 

Табличная часть **Выплата зарплаты** заполняется автоматически, нам остается лишь выбрать подходящую статью движения денежных средств (**Оплата труда**), распечатать необходимые печатные формы и провести документ, нажав кнопку **ОК**.

Как вы помните, одна из сумм, причитающихся к выплате по нашей платежной ведомости, оказалась подлежащей депонированию. Введем документ **Депонирование организаций.** 

![](_page_46_Picture_301.jpeg)

![](_page_47_Picture_182.jpeg)

### **Лабораторная работа № 8 Учет основных средств**

### **1) Учет приобретения или создания ОС**

Для учета вложений во внеоборотные активы, то есть - для учета затрат, формирующих первоначальную стоимость основных средств, используется счет 08 "Вложения во внеоборотные активы". in 1911.<br>Ngjarje  $\frac{1}{2}$  and  $\frac{1}{2}$  and  $\frac{1}{2}$  and  $\frac{1}{2}$  and  $\frac{1}{2}$  and  $\frac{1}{2}$ 

![](_page_47_Picture_183.jpeg)

Аналитический учет по счету 08 и его субсчетам организован в разрезах отдельных объектов строительства (Субконто 1) и статей затрат (Субконто 2). Для некоторых субсчетов заведены субконто **Номенклатура** (Субконто 1), **Партии** (Субконто 2 - в том случае, если в организации применяется партионный учет) и **Склады** (Субконто 3).

Создадим новый документ **Поступление товаров и услуг** (**Покупка > Поступление товаров и услуг**).

![](_page_48_Picture_217.jpeg)

В поле **Контрагент** вводим информацию о контрагенте (в нашем случае - ООО "Технодрайв"), в поле **Договор** - договор, соответствующей данной поставке.

Теперь нужно заполнить вкладку **Оборудование**. Создадим новую стоку табличной части **Оборудование** и введем информацию о приходуемом принтере.

![](_page_48_Picture_218.jpeg)

Когда только что созданная и размещенная в нужной группе номенклатурная позиция будет выбрана в соответствующей позиции строки таблицы - некоторые данные - в частности - счета учета - будут заполнены автоматически. Другие данные нужно заполнить в соответствии с поступившим в организацию договором. Вот как выглядит наш документ на данном этапе заполнения.

![](_page_49_Picture_58.jpeg)

![](_page_49_Picture_59.jpeg)

Теперь перейдем на вкладку **Дополнительно** и введем информацию о приходном ордере, которым принтер оприходован на склад и о лице, ответственном за операцию.

![](_page_50_Picture_139.jpeg)

⊠ Счет-фактура полученный: Новый \*  $\Box$   $\Box$   $\times$ Действия  $\bullet$   $\blacksquare$   $\blacksquare$   $\blacksquare$   $\blacksquare$   $\blacksquare$  $\vert$  Перейти  $\star$   $\vert$   $\vert$  ? M0000000001 | or: 16.01.2009 12:00:09 | Номер: Поступление товаров и услуг M0000000001 от 1 ...  $|{\bf Q}|$ Основание: Контрагент: "Технодрайв" Сумма: | 47 200 py6. Вх. дата: 16.01.2009 | 1 Вх. номер:  $\overline{21}$ Комментарий: Счет-фактура | Печать  $\star$  | ОК | Записать | Закрыть

Заполнение документа завершено, сохраним и проведем его, нажав на кнопку **ОК.** Посмотрим, как наш документ повлиял на состояние учета, нажав кнопку **Дт/Кт** в панели

![](_page_50_Picture_140.jpeg)

При покупке принтера организации были оказаны консультационные услуги ООО "Консультант". Стоимость услуг отражена в договоре №1 от 16.01.09 и составила 1180 рублей, в т.ч. НДС 180 рублей. Организации так же выписана счет-фактура № 20 от 16.01.09.

Для оформления дополнительных расходов на приобретение основного средства существует специальный документ - **Поступление доп. расходов**. Его можно ввести "вручную", как отдельный документ (**Покупка > Поступление доп. расходов**) и указать при его заполнении документ о поступлении оборудования, к которому относятся дополнительные расходы. Удобнее ввести этот документ на основании уже введенного документа **Поступление товаров и услуг**.

![](_page_51_Picture_689.jpeg)

Некоторые из реквизитов этого документа уникальны и ранее не встречались нам. Рассмотрим порядок заполнения этого документа, перечислив реквизиты, которые следует отредактировать.

**Контрагент** - в это поле по умолчанию введен тот же самый контрагент, у которого мы приобрели оборудование. В нашем же случае дополнительные услуги оказаны другой организацией, поэтому в данном поле мы указываем ООО "Консультант". Напомним - если в базе данных нет нужного контрагента или любого другого объекта, необходимого для заполнения того или иного документа, справочника - его необходимо создать в процессе заполнения.

**Способ распределения** - это поле позволяет задавать способ распределения стоимости дополнительных услуг среди товаров (в нашем случае - единиц оборудования), перечисленных в табличной части **Товары**. Здесь можно выбрать два варианта - **По стоимости** и **По количеству**. При выборе первого варианта величина дополнительных расходов распределяется между объектами пропорционально стоимости этих объектов, во втором - пропорционально количеству. Понятно, что эта установка имеет смысл лишь тогда, когда в табличном поле **Товары** есть несколько наименований. Если в поле присутствуют несколько объектов, которые имеют различную стоимость (например, принтер за 50000 руб. и станок за 500000 руб.) и мы хотим отнести на эти объекты дополнительные расходы в размере 100000 руб. - разумнее будет использовать метод **По стоимости**, иначе стоимость более дешевого объекта окажется неоправданно завышенной. В любом случае, прежде чем применять тот или иной способ, следует постараться просчитать последствия его применения. Мы выберем в этом поле параметр **По стоимости**.

**Ставка НДС** - устанавливаем 18%;

**Сумма НДС** - будет рассчитано автоматически при вводе данных в поле **Сумма расхода**;

**Сумма расхода** - вводим в это поле 1180;

**Договор** - выбираем (или создаем) нужный договор;

**Содержание** - вводим содержание операции, в нашем случае - **Консультационные услуги**.

В табличной части **Товары** дается перечень объектов оборудования, на увеличение первоначальной стоимости которых мы хотим отнести дополнительные расходы. В нашем случае это поле заполнено автоматически, нам лишь остается указать, что сумма дополнительных расходов (поле **Доп. расходы (сумма)**) равна 1180 руб.

Вкладка **Счета учета расчетов** позволяет настраивать счета учета расчетов с контрагентами. В нашем случае используется субсчет 60.01 в качестве счета учета расчетов с контрагентом и субсчет 60.02 для учета авансов.

Вкладка **Дополнительно** позволяет задать ответственного за ввод операции;

Вкладка **Счет-фактура** заполняется при наличии счета-фактуры, выставленного контрагентом. В нашем случае счет-фактура имеется, поэтому мы заполняем данную вкладку следующим образом.

![](_page_52_Picture_441.jpeg)

Теперь заполнение документа окончено. Нажмем кнопку **ОК.**

#### **2) Принятие объекта к учету**

Для того чтобы принять к учету основное средство, воспользуемся документом **Принятие к учету ОС** (**ОС > Принятие к учету ОС**).

Рассмотрим особенности заполнения вкладки **Основные средства**.

В поле **Оборудование** следует указать (воспользовавшись справочником **Номенклатура**) оборудование, которое мы хотим принять к учету как основное средство. В нашем случае это **Принтер лазерный цветной Epson**.

В поле **Склад** нужно указать склад, на котором учитывается оборудование.

![](_page_53_Picture_132.jpeg)

**Счет (БУ)** и **Счет (НУ)** так оставляем без изменений - ведь информация о первоначальной стоимости оборудования хранится именно на счете 08.04.

Табличная часть **Основные средства** содержит информацию об объектах ОС, которые мы будем принимать к учету. Мы введем сюда данные об одном объекте ОС - о лазерном принтере.

При вводе информации в это поле, нам понадобится создать элемент справочника **Основные средства.** 

![](_page_54_Picture_252.jpeg)

Теперь рассмотрим заполнение вкладки **Общие сведения**.

Справочник **События с основными средствами** содержит наименования событий с основными средствами. При установленной галочке **Ввести в эксплуатацию одновременно с принятием к учету** он содержит единственное событие - **Принятие к учету с вводом в эксплуатацию**.

Поле **Способы отражения расходов по амортизации (погашению стоимости)** позволяет выбрать способ учета амортизации. Выбор способов учета амортизации ведется из справочника **Способы отражения расходов по амортизации (погашению стоимости)**. Выше, вводя начальные остатки по ОС, мы уже встречались с этим справочником, в нем уже есть элемент, который нас устроит - способ учета амортизации объектов ОС на счете 26, что соответствует месту использования объекта ОС - подразделению **Администрация**.

![](_page_54_Picture_253.jpeg)

Теперь укажем подробности об отражении объекта в бухгалтерском и налоговом учете.

![](_page_55_Picture_65.jpeg)

# Заполним вкладку Налоговый учет.

![](_page_55_Picture_66.jpeg)

# **3) Амортизация ОС**

Амортизация на объекты ОС начисляется с помощью документа **Закрытие месяца** (**Операции > Регламентные операции > Закрытие месяца**).

![](_page_55_Picture_67.jpeg)

# **Лабораторная работа № 9 Учет нематериальных активов (НМА)**

Поступление НМА в организацию оформляют документом **Поступление НМА** (**НМА > Поступление НМА**).

# **Задание:**

# **1) Создайте документ «Поступление НМА».**

6 февраля 2009 года ООО "Мебельщик" приобрело у ООО "Изобретатель" исключительные права на изобретение за 21240 руб., в т.ч. НДС 3240 руб. в рамках Договора №1 от 06.02.2009. ООО "Изобретатель" выставило счет-фактуру №1 от 06.02.2009 г. Приобретенный НМА планируется использовать в течение 5 лет.

![](_page_56_Picture_250.jpeg)

# **2) Заполните документ «Принятие к учету»**

09.02.2009 ООО "Мебельщик" начинает использование исключительных прав на изобретение, приобретенных у ООО "Изобретатель". Срок полезного использования объекта НМА составляет 5 лет, амортизация начисляется линейным методом, объект планируется использовать в основном производстве. Для начисления амортизации используется счет 05 "Амортизация нематериальных активов".

![](_page_57_Picture_12.jpeg)

![](_page_57_Picture_13.jpeg)

3) Амортизация НМА

Для начисления амортизации по НМА используется документ **Закрытие месяца** (**Операции > Регламентные операции > Закрытие месяца**).

![](_page_58_Picture_522.jpeg)

### **Лабораторная работа № 10 Учет материально-производственных запасов**

В 1С:Бухгалтерии учет материалов ведется в разрезе номенклатуры (за хранение этих данных отвечает справочник **Номенклатура**), при необходимости - в разрезах партий, складов. Для некоторых видов материалов предусмотрены особые аналитические разрезы.

По счету **10.07 "Материалы, переданные в переработку на сторону"** предусмотрены субконто **Контрагенты, Номенклатура, Партии**.

По счету **10.11.1 "Специальная одежда в эксплуатации"** предусмотрены субконто **Номенклатура, Партии материалов в эксплуатации, Работники организации**.

По счету **10.11.2 "Специальная оснастка в эксплуатации"** - субконто **Номенклатура, Партии материалов в эксплуатации, Подразделения**.

Для учета материалов, принятых на ответственное хранение, используют забалансовый счет **002 "Товаро-материальные ценности, принятые на ответственное хранение"**. Сырье, поступившее для переработки, учитывается на счете **003 "Материалы, принятые в переработку"**.

#### **1) Поступление материалов**

Для отражения поступления материалов в организацию используют документ **Поступление товаров и услуг** (**Покупка > Поступление товаров и услуг**). Рассмотрим пример.

 02.02.2009 в организацию поступили следующие материалы от ООО "Рассвет" (Накладная №22 от 02.02.2009, счет-фактура №25 от 02.02.2009):

Доска Д1 в количестве 10 М3 по 5900 руб. за 1 М3 на общую сумму 59000 руб., в т.ч. НДС 9000 руб.

Ручка мебельная Р1 в количестве 100 штук по 118 руб. за 1 шт., на общую сумму 11800 руб., в т.ч. НДС 1800 руб.

Ткань обивочная для мебели в количестве 10 метров по 649 руб. за 1 м, на общую сумму 6490 руб, в т.ч. НДС 990 руб.

Материалы оприходованы на Основной склад по приходному ордеру №1 от 02.02.2009

![](_page_59_Picture_337.jpeg)

# **2) Поступление дополнительных расходов**

Дополнительные расходы при поступлении материалов могут быть связаны, например, с их доставкой сторонней организацией. Рассмотрим пример. 02.02.2009 ООО "Транспортная компания" предъявила ООО "Мебельщик" счет №11 от 02.02.2009 на сумму 3540 руб., в т.ч. НДС 540 руб. (счет-фактура №23 от 02.02.2009) за доставку материалов. Оказание услуг по доставке материалов выполнялось в рамках Договора №1 от 02.02.2009.

Для отражения поступления дополнительных расходов по оприходованным МПЗ можно использовать документ **Поступление доп. Расходов**, который можно ввести на основании документа **Поступление товаров и услуг**.

# **3) Установка цен номенклатуры**

Введите новый документ **Установка цен номенклатуры** на основании ранее введенного документа **Поступление товаров и услуг.** 

Документ, заполненный автоматически, содержит в поле **Тип цен** значение **Договорная (с НДС)**. Это тот тип цен, который выбран при создании документа **Поступление товаров и услуг**. Табличная часть документа так же заполнена автоматически - она содержит стоимость единицы продукции. Для того, чтобы записать в систему данные, взятые из документа, достаточно провести документа нажатием на **ОК**.